#### **UNIVERSIDAD NACIONAL AUTÓNOMA DE MÉXICO**

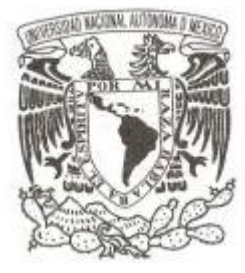

### **FACULTAD DE ESTUDIOS SUPERIORES ARAGÓN**

### **"MEJORAMIENTO DEL NIVEL ACADÉMICO DE LOS ESTUDIANTES DE LA UNIVERSIDAD DEL TEPEYAC POR MEDIO DE LAS TIC´S."**

### **TRABAJO ESCRITO EN LA MODALIDAD DE INFORME DEL EJERCICIO PROFESIONAL**

**QUE PARA OBTENER EL TÍTULO DE:**

**INGENIERO EN COMPUTACIÓN**

**P R E S E N T A :**

**LEONARDO BECERRA VÁZQUEZ**

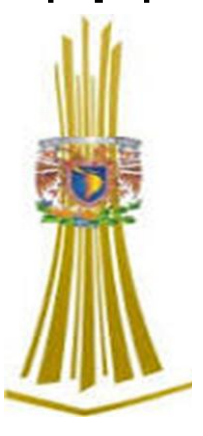

**DIRECTOR DE TESIS: M. EN I. ELEAZAR MARGARITO PINEDA DÍAZ MEXICO 2016.**

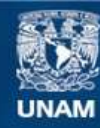

Universidad Nacional Autónoma de México

**UNAM – Dirección General de Bibliotecas Tesis Digitales Restricciones de uso**

#### **DERECHOS RESERVADOS © PROHIBIDA SU REPRODUCCIÓN TOTAL O PARCIAL**

Todo el material contenido en esta tesis esta protegido por la Ley Federal del Derecho de Autor (LFDA) de los Estados Unidos Mexicanos (México).

**Biblioteca Central** 

Dirección General de Bibliotecas de la UNAM

El uso de imágenes, fragmentos de videos, y demás material que sea objeto de protección de los derechos de autor, será exclusivamente para fines educativos e informativos y deberá citar la fuente donde la obtuvo mencionando el autor o autores. Cualquier uso distinto como el lucro, reproducción, edición o modificación, será perseguido y sancionado por el respectivo titular de los Derechos de Autor.

#### **DEDICATORIA.**

A MIS PADRES, Julián Becerra Mejía y María Félix Vázquez Castillo, gracias por su amor, apoyo y por formar una bella Familia.

A MIS HIJOS, Erica Ximena Becerra Moreno y Leonardo Daniel Becerra Moreno, porque siempre me brindan su apoyo y su amor . Son el motor de mi vida, los amo.

AMI ESPOSA, Felipa Moreno Vera, por su comprensión, respeto y amor en todos los momentos de nuestras vidas y sobre todo por su apoyo en las circunstancias más difíciles que hemos pasado juntos.

A MIS HERMANOS, Aurelia, Hugo, Donato, Víctor, Rigoberto y Ricardo Becerra Vázquez, por su apoyo los quiero mucho.

# **ÍNDICE**

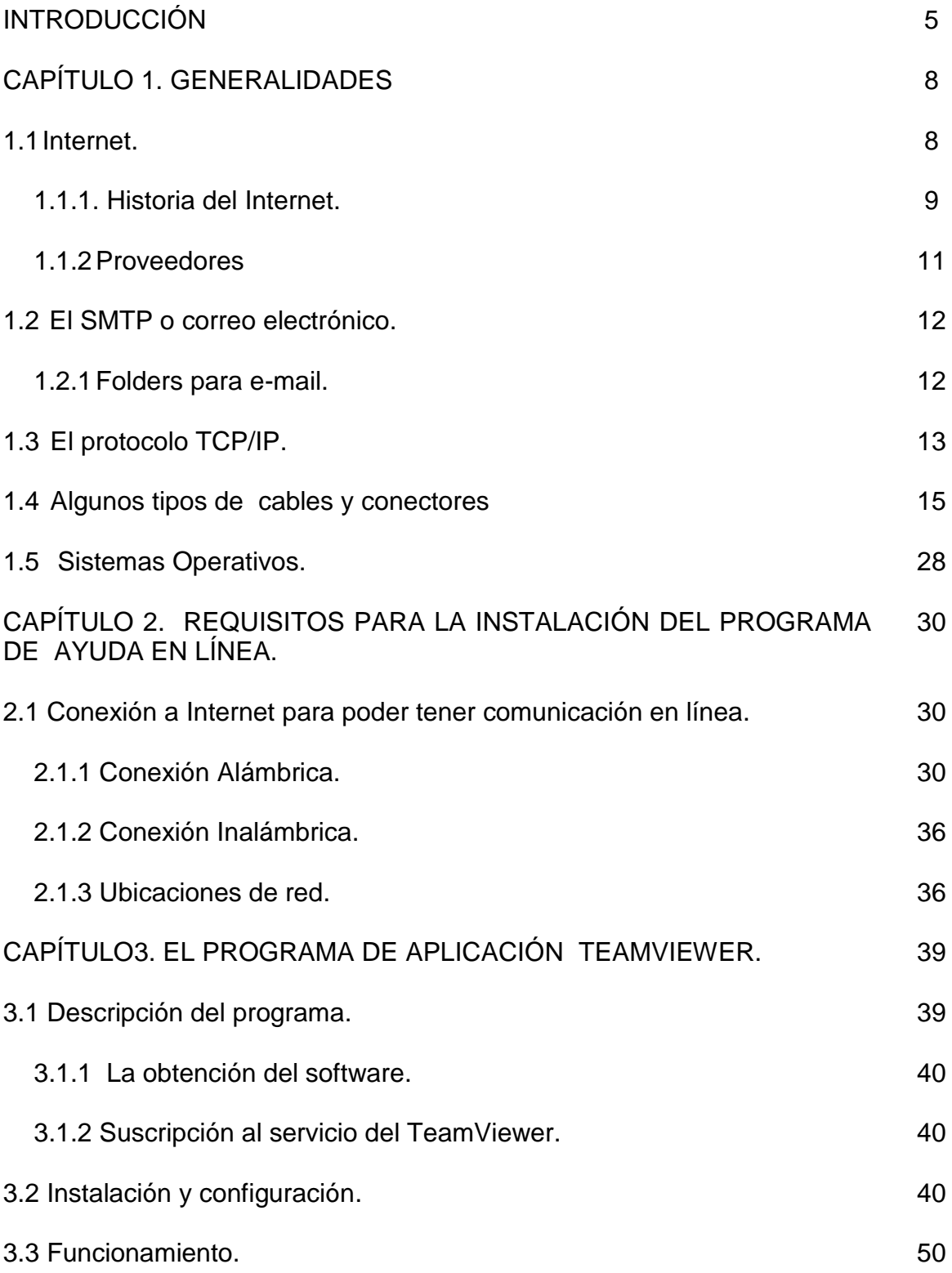

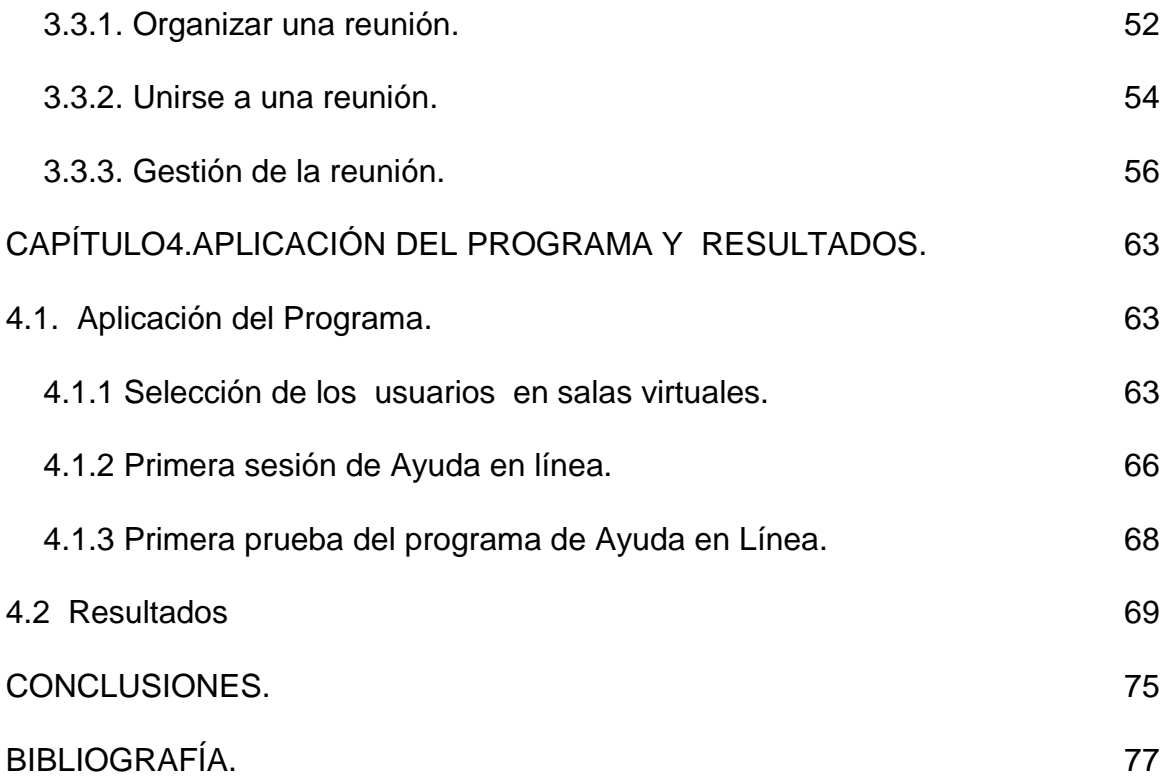

# **INTRODUCCIÓN.**

Este trabajo presenta la puesta en marcha de un sistema para mejorar el rendimiento académico y la atención a los alumnos del Colegio y Universidad del Tepeyac, mediante aplicaciones de las TIC´S, peticiones de servicios informáticos y consultas extra clase basados en elementos sencillos de fácil manejo para los estudiantes.

En ocasiones, el tiempo de la cátedra no es suficiente para exponer los temas de manera minuciosa y con el material dispuesto para ella. El nivel académico de los alumnos de nuevo ingreso es evidentemente desigual, por lo tanto, aquellos que tienen más conocimientos en la materia, asimilan mejor la exposición del profesor, y de manera explícita marcan el ritmo del curso. Es por esta razón que se realiza este trabajo de Ayuda en Línea.

En nuestros días, el uso correcto de una computadora es totalmente indispensable, ya que es una herramienta que más que ahorrarnos el trabajo, se ha convertido en una norma y estilo de vida. La gran mayoría de los estudiantes del Colegio y Universidad del Tepeyac poseen su propio equipo con la posibilidad, si no real, potencial para conectarse a la red de redes, mejor conocida como Internet.

Internet es un medio de comunicación barato, que enlaza a todo el mundo por medio de una red de computadoras a alta velocidad, compartiendo recursos de manera gratuita para todos sus usuarios.

Existen dentro del ámbito de Internet una serie de recursos de índole gratuito y legal que pueden colaborar con el programa de atención y Ayuda en Línea.

Uno de los elementos principales es el correo electrónico público, que no representa inversión alguna y consiste en el envió de información digital, ya sea texto, imágenes, video o archivos de una computadora a otra.

5

El otro elemento a tomar en cuenta es el programa TeamViewer, el cual consiste en una serie de características que rebasan por mucho las del correo electrónico, además de necesitar un mínimo de recursos para su instalación.

El TeamViewer puede manejar conversaciones en tiempo real por medio del CHAT<sup>1</sup>, además de poderse conectar de manera remota a equipos que lo soliciten, transfiere de datos en línea y puede recibir recados aun cuando el destinatario no se encuentre en línea, de tal forma que funciona como un buzón.

En el momento de abrir el programa aparecen todos los recados que han sido dejados además de la fecha y hora correspondiente.

El programa identifica quien ha entrado a la red, e informa todos los datos personales de ese usuario.

Un usuario de TeamViewer puede mostrarse con sus similares de varias formas dependiendo de la disponibilidad de cada uno de ellos.

Este trabajo se justifica por aportar un medio que puede ser de gran utilidad para los alumnos con problemas de asimilación o comprensión de ciertas materias en clase, ya que es posible comunicar a varios usuarios de manera ordenada y en tiempo real. Un catedrático puede tener restringido el acceso a su ventana de usuarios en el TeamViewer proporcionando autorización a quien él lo considere pertinente.

El objetivo general que persigue este trabajo es impulsar a través de los programas de educación a distancia, la mejora del rendimiento académico de los alumnos del Colegio y Universidad del Tepeyac, así como la aplicación de nuevas tecnologías de comunicación e información para aumentar la calidad de la educación en dicha institución.

1 Comunicación en tiempo real que se realiza entre varios usuarios cuyas computadoras están conectadas a una red.

Este trabajo está basado en la siguiente hipótesis: Las clases a distancia $2$  con ayuda de las computadoras y el Internet mejoran el rendimiento académico en los alumnos del Colegio y Universidad del Tepeyac.

El desarrollo del Presente trabajo se basa en el tipo de estudio descriptivo, ya que se utilizan parámetros como los de las calificaciones de los alumnos para realizar una comparación de éstas antes y después de la aplicación práctica del programa de ayuda en línea para los alumnos.

Este trabajo se encuentra dividido en cuatro capítulos. El primero describe una serie de generalidades y conceptos que nos ayudarán a entender la problemática que enfrenta el alumno y como se plantea la resolución de los mismos.

El segundo capítulo trata de los requerimientos para la instalación del programa de ayuda en línea y explica de manera detallada lo que debe tener la computadora que se va a utilizar como medio de comunicación.

El capítulo tres nos describe el programa Teamviewer así como el método detallado de la instalación y validación del programa que es la interface con otros usuarios.

El cuarto capítulo muestra los resultados del programa de Ayuda en Línea por medio de tablas y gráficas.

 $^{2}$ Clases a distancia es un estudio en el que el aprendizaje está canalizado a distancia con ayuda de medios técnicos o electrónicos. Fritsch, F.(1984).

# **CAPÍTULO 1. GENERALIDADES.**

### **1.1 INTERNET.**

Internet puede ser definida como una red mundial de comunicaciones basada en computadoras que comparten sus recursos e información a través de sistemas de transferencia de datos, interconectados a través de un protocolo. Cuando se habla de Internet se refiere a esta red y a un conjunto de servicios y aplicaciones que permiten hacer un uso provechoso de la misma. A nivel físico, Internet se compone de un gran número de máquinas distribuidas por todo el mundo y conectadas por los más diversos medios la información en cada uno de estas computadoras es accesible desde cualquier otra computadora conectada a esta red. No existe ninguna compañía que se llama Internet, pero existen muchas que proveen el servicio de Internet. Cada organización es responsable de sus propias computadoras y de sus conexiones.

Por medio de Internet, también podemos desarrollar conversaciones en línea, como los ya famosos Chat e IRC<sup>1</sup> (Internet Relay chat). Asimismo, podemos realizar transferencia de archivos , utilizando por supuesto un lenguaje de comunicación común para esto, en este caso el protocolo FTP<sup>2</sup> (File Transfer Protocol) o enviar correos electrónicos utilizando el protocolo SMTP ( Simple Mail Transfer Protocol), los cuales han revolucionado la manera de comunicarse, y han dejado como prácticamente obsoleto el antiguo servicio de correo. Con ellos podemos comunicarnos de manera casi inmediata, con cualquier persona del mundo, independiente de donde se encuentre. De esta manera, muchas empresas, han dejado, incluso, un tanto de lado el teléfono. Asimismo, es que el correo electrónico es altamente utilizado, dentro de la comunicación interna de las organizaciones estatales y empresa privadas.

<sup>1</sup> IRC (Internet Relay Chat) es un protocolo de comunicación en tiempo real basado en texto, que permite debates entre dos o más personas.

<sup>2</sup>FTP (siglas en inglés de File Transfer Protocol, 'Protocolo de Transferencia de Archivos') en informática, es un protocolo de red para la transferencia de archivos entre sistemas conectados a una red.

Desde hace ya bastante tiempo, existe una aplicación asociada a estos correos electrónicos conocida como la mensajería instantánea, mediante la cual se puede mantener una conversación por medio de texto en línea. Las últimas aplicaciones relacionadas con la comunicación, involucran la transmisión de voz, que ha revolucionado industria de la telefonía. Con el tiempo veremos como el costo de las llamadas de larga distancia disminuye considerablemente al integrar esta tecnología a la red de nuestros hogares.

### **1.1.1HISTORIA.**

Los inicios de Internet nos remontan a los años 60. En Estados Unidos se crea una red exclusivamente militar, con el objetivo de que, en el hipotético caso de un ataque ruso, se pudiera tener acceso a la información militar desde cualquier punto del país. Esta red se creó en 1969 y se llamó ARPANET(Agencia de [Proyectos](http://www.monografias.com/trabajos12/pmbok/pmbok.shtml) de [Investigación](http://www.monografias.com/trabajos11/norma/norma.shtml) Avanzados). En principio, la red contaba con 4 computadoras distribuidas entre distintas universidades del país. Dos años después, ya contaba con 40 computadoras conectadas. Tanto fue el crecimiento de la red que su sistema de comunicación se quedó obsoleto. Entonces dos investigadores crearon el Protocolo TCP/IP, que se convirtió en el estándar de comunicaciones dentro de las redes informáticas (actualmente seguimos utilizando dicho protocolo).

ARPANET siguió abriéndose al mundo, y cualquier persona con fines académicos o de investigación podía tener acceso a la red. Las funciones militares se desligaron de ARPANET y fueron a parar a MILNET, una nueva red creada por los Estados Unidos. La NSF (National Science Fundation) crea su propia red informática llamada NSFNET, que más tarde absorbe a ARPANET, creando así una gran red con propósitos científicos y académicos. El desarrollo de las redes fue abismal, creándose nuevas redes de libre acceso que más tarde se unen a NSFNET, formando el embrión de lo que hoy conocemos como "Internet".

En 1985 Internet ya era una tecnología establecida, aunque conocida por unos pocos. El autor William Gibson hizo una revelación: el término "ciberespacio". En ese tiempo la red era básicamente texto, así que el autor se baso en los videojuegos. Con el paso de tiempo la palabra "ciberespacio" terminó por ser sinónimo de Internet. El desarrollo de NSFNET fue tal que hacia el año 1990 ya contaba con alrededor de 100.000 servidores.

En el Centro Europeo de Investigaciones Nucleares (CERN), Tim Berners Lee dirigía la búsqueda de un sistema de almacenamiento y recuperación de datos. Berners Lee retomó la idea de Ted Nelson (un proyecto llamado "Xanadú") de usar hipervínculos. Robert Caillau quien cooperó con el proyecto, cuenta que en 1990 deciden ponerle un nombre al sistema y lo llamarón World Wide Web (WWW) o telaraña mundial.

La nueva fórmula permitía vincular información en forma lógica y a través de las redes. El contenido se programaba en un lenguaje de hipertexto con "etiquetas" que asignaban una función a cada parte del contenido. Luego, un programa de computación, eran capaz de leer esas etiquetas para desplegar la información. Ese intérprete sería conocido como "navegador" o "browser".

En 1993 Marc Andreesen produjo la primera versión del navegador "Mosaic", que permitió acceder con mayor naturalidad a la WWW.La interfaz gráfica iba más allá de lo previsto y la facilidad con la que podía manejarse el programa abría la red a los lejos. Poco después Andreesen encabezó la creación del programa Netscape.

A partir de entonces Internet comenzó a crecer más rápido que otro medio de comunicación, convirtiéndose en lo que hoy todos conocemos.

Algunos de los servicios disponibles en Internet aparte de la WEB son el acceso remoto a otras máquinas (SSH y telnet), transferencia de archivos (FTP), correo electrónico (SMTP), conversaciones en línea (IMSN MESSENGER, ICQ, YIM, AOL), transmisión de archivos (P2P, P2M, descarga directa), etc.

### **1.1.2 PROVEEDORES.**

Un proveedor de servicios de Internet o ISP (Internet Service Provider) es una empresa que brinda conexión a Internet a sus clientes. Un ISP conecta a sus usuarios a Internet a través de diferentes tecnologías como DSL, Cable módem, GSM, Dial-up, Wi-Fi, entre otros. Muchos ISP también ofrecen servicios relacionados con Internet, como el correo electrónico, alojamiento web, registro de dominios, etc.

Inicialmente el acceso a Internet se realizaba mayoritariamente a través de computadoras personales dotados de módems, y utilizando como medio de transmisión las líneas telefónicas. Esto permite aprovechar la estructura de comunicaciones ya implantada por estas. Los primeros ISP proporcionaban acceso a una cantidad limitada de servicios (correo electrónico, noticias y CHAT), luego con la aparición de los navegadores web en la década de los 90, se popularizó el acceso a la World Wide Web.

Actualmente el desarrollo de la tecnología ha permitido que el acceso a Internet pueda realizarse desde una amplia gama de dispositivos. Los teléfonos móviles, los Tabletas, los PC (comunes y portátiles) y el uso de tecnologías inalámbricas de transmisión de datos (GSM, WAP, GPRS, 3G, HSDPA, Wi-Fi, etc.).

Por consiguiente, los ISP han tenido que adaptarse a las necesidades móviles de la vida actual, y asumir el reto tecnológico que esto plantea. Pero además de las conexiones telefónicas e inalámbricas, también ofrecen acceso a Internet a través de las líneas de televisión por cable y de las transmisiones de la nueva televisión digital terrestre (TDT).

# **1.2. EL SMTP O CORREO ELECTRÓNICO.**

El Simple Mail Transfer Protocol (SMTP)<sup>4</sup> es un [protocolo de red](https://es.wikipedia.org/wiki/Protocolo_de_red) utilizado para el intercambio de mensajes de [correo electrónico](https://es.wikipedia.org/wiki/Correo_electr%C3%B3nico) entre [computadora](https://es.wikipedia.org/wiki/Computadora) su otros dispositivos [\(PDA](https://es.wikipedia.org/wiki/PDA)<sup>3</sup>, [teléfonos móviles,](https://es.wikipedia.org/wiki/Tel%C3%A9fonos_m%C3%B3viles) etcétera). Fue definido en el [RFC 2821y](https://tools.ietf.org/html/rfc2821) es un estándar oficial de Internet.

El funcionamiento de este protocolo se da en línea, de manera que opera en los servicios de correo electrónico. Sin embargo, este protocolo posee algunas limitaciones en cuanto a la recepción de mensajes en el servidor de destino (cola de mensajes recibidos). Como alternativa a esta limitación se asocia normalmente a este protocolo con otros, como el POP o IMAP<sup>5</sup>, otorgando a SMTP la tarea específica de enviar correo, y recibirlos empleando los otros protocolos antes mencionados [\(POP](https://es.wikipedia.org/wiki/Post_Office_Protocol) ó [IMAP\)](https://es.wikipedia.org/wiki/IMAP).

### **1.2.1 FOLDERS PARA E-MAIL.**

Una dirección de correo electrónico (e-mail), identifica a una persona y la computadora para propósitos de intercambiar mensajes mediante este medio. La estructura básica de una dirección de email es:

[username@host.subdomain.second-level-domain.first-level-domain.](mailto:username@host.subdomain.second-level-domain.first-level-domain)

Dos ejemplos: [Leo@tepeyac.edu.mx](mailto:Leo@tepeyac.edu.mx) y darren@tepeyac.edu.mx.

Una dirección email, es leída de izquierda a derecha. Así: Leo@tepeyac.edu.mx

"Leo" es el nombre de la persona que envía o recibe el mensaje: esto es refiriéndose al nombre del usuario.

"tepeyac" es parte del nombre del dominio de la organización.

3**PDA**, del inglés personal digital assistant, asistente digital personales una computadora de mano originalmente diseñada como agenda personal electrónica.

4 SMTP protocolo para transferencia simple de correo", es un protocolo de red utilizado para el intercambio de mensajes de correo electrónico

5 POP e IMAP son los dos protocolos de recepción de correo electrónico más utilizados, que soportan la mayoría de los servidores de correo electrónico

"edu" es también parte del dominio e indica que tepeyac es una organización educativa.

"mx" indica que dicha organización se encuentra en México.

La información que es enviada a cada usuario puede ser administrada en forders o carpetas para tener un control más efectivo al momento de recibirla. En la sección de carpetas locales del programa Outlook Express de Microsoft, se puede crear un folder nuevo simplemente dando clic con el botón derecho del mouse sobre cualquier elemento de esta misma ventana y aceptará un menú contextual que contiene la opción "carpeta nueva", enseguida solo queda dar un nombre a esta nueva carpeta

### **1.3. EL PROTOCOLO TCP/IP.**

Aunque Internet es producto del enlace entre miles de redes con tecnología distinta, en apariencia esta tecnología es uniforme, pues el "acuerdo" entre la diversidad de redes de que está conformada la Internet para transmitir información, lo ofrece el protocolo denominado TCP/IP (Transmision Control Protocol/Internet Protocol).

Haciendo una analogía, a través de una línea telefónica, podría solicitar información sobre un servicio o un producto a un proveedor, a quien identificaría como un servidor. A la forma de ponerse de acuerdo en cuanto al modo de envío y recepción de un artículo adquirido telefónicamente, se le llama protocolo.

Así, en términos informáticos, un protocolo es un "conjunto de normas y procedimientos útiles para la transmisión de datos, conocido por el emisor y el receptor". Según la Real Academia Española, protocolo es un "acta o cuaderno de actas relativas a un acuerdo, conferencia o congreso diplomático".

Los protocolos IP (Protocolo de Internet) y TCP (Protocolo de Control de Transmisión) se originaron a principios de 1980 y fueron adoptados por la red

13

ARPANET en 1983, que estaba integrada por cientos de computadoras de universidades, centros de investigación militar y algunas empresas. El correo electrónico fue el servicio más comúnmente utilizado entonces, mientras que el sistema operativo más empleado era UNIX, en su versión BSD UNIX, desarrollada por la Universidad de California. Fue a mediados de los ochenta cuando fue creado el protocolo TCP/IP con la finalidad de contar con un lenguaje común a todas las computadoras conectadas a Internet, ya con la unión de las redes ARPANET, CSNET y MILNET. El protocolo TCP/IP representa, entonces, las reglas que hacen posible la conexión de computadoras de marcas y tecnología diferentes.

**TCP/IP** son los protocolos más importantes. Su nombre representa al conjunto de protocolos que conforman la arquitectura formada por cinco niveles:

1. Aplicación. Están contenidos los protocolos SMTP, para el correo electrónico; FTP, para las transferencia de archivos; TELNET, para la conexión remota, y HTTP, Hypertext Transfer Protocol.

2. Transporte. Se comprende a los protocolos TCP y UDP, que se ocupan del manejo y el transporte de los datos.

3. Internet. Se ubica en el nivel de la red para enviar los paquetes de información.

4. Físico. Es el nivel físico o hardware.

5. Red. Es el correspondiente a la interfaz de la red.

Con el fin de que un usuario pueda recibir los archivos de información que solicitó a través de su computadora, es necesario que ésta cuente con datos de identificación para ser localizada. Estos datos están contenidos en la dirección IP de su computadora: un número único para cada equipo o "host", representado por cuatro cifras separadas por puntos, quedando determinado el 255 como límite: 255.255.255.255. Con la dirección IP o dirección de Internet queda identificada la máquina del usuario y la red a la que pertenece.

## **1.4. ALGUNOS TIPOS DE CABLES Y CONECTORES.**

Los cables son el componente básico de todo sistema de cableado. Existen diferentes tipos de cables. La elección de uno respecto a otro depende del ancho de banda necesario, las distancias existentes y el coste del medio.

Cada tipo de cable tiene sus ventajas e inconvenientes; no existe un tipo ideal. Las principales diferencias entre los distintos tipos de cables radican en la anchura de banda permitida y consecuentemente en el rendimiento máximo de transmisión, su grado de inmunidad frente a interferencias electromagnéticas y la relación entre la amortiguación de la señal y la distancia recorrida.

En la actualidad existen básicamente tres tipos de cables factibles de ser utilizados para el cableado en el interior de edificios o entre edificios:

-Coaxial

- -Par Trenzado
- -Fibra Óptica

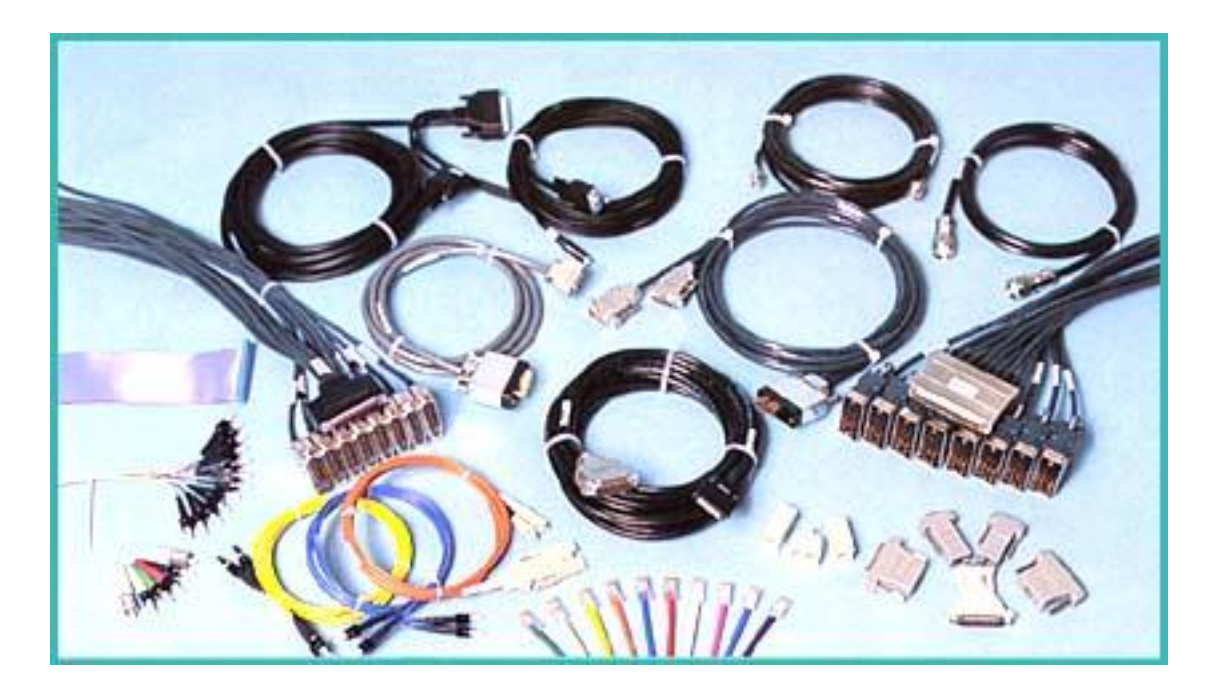

Figura 1.4.1. Diferentes tipos de cables y conectores.

COAXIAL: Este tipo de cable está compuesto de un hilo conductor central de cobre rodeado por una malla de hilos de cobre. El espacio entre el hilo y la malla lo ocupa un conducto de plástico que separa los dos conductores y mantiene las propiedades eléctricas. Todo el cable está cubierto por un aislamiento de protección para reducir las emisiones eléctricas. El ejemplo más común de este tipo de cables es el coaxial de televisión.

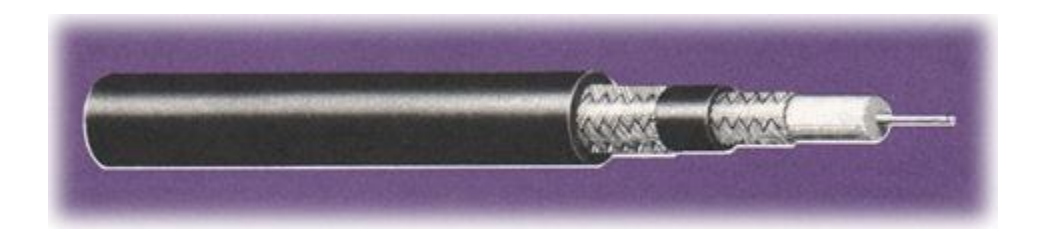

Figura 1.4.2 El cable coaxial.

Originalmente fue el cable más utilizado en las redes locales debido a su alta capacidad y resistencia a las interferencias, pero en la actualidad su uso está en declive.

Su mayor defecto es su grosor, el cual limita su utilización en pequeños conductos eléctricos y en ángulos muy agudos.

Tipos de cable coaxial

THICK (grueso). Este cable se conoce normalmente como "cable amarillo", fue el cable coaxial utilizado en la mayoría de las redes. Su capacidad en términos de velocidad y distancia es grande, pero el coste del cableado es alto y su grosor no permite su utilización en canalizaciones con demasiados cables. Este cable es empleado en las redes de área local conformando con la norma 10 Base 2.

THIN (fino). Este cable se empezó a utilizar para reducir el coste de cableado de la redes. Su limitación está en la distancia máxima que puede alcanzar un tramo de red sin regeneración de la señal. Sin embargo el cable es mucho más barato y fino que el thick y, por lo tanto, solventa algunas de las desventajas del cable grueso. Este cable es empleado en las redes de área local conformando con la norma 10 Base 5.

El cable coaxial en general solo se puede utilizar en conexiones Punto a Punto o dentro de los racks.

Modelos de cable coaxial.

Cable estándar Ethernet, de tipo especial conforme a las normas IEEE 802.3 10 BASE 5. Se denomina también cable coaxial "grueso", y tiene una impedancia de 50 Ohmios. El conector que utiliza es del tipo "N".

Cable coaxial Ethernet delgado, denominado también RG 58, con una impedancia de 50 Ohmios. El conector utilizado es del tipo BNC.

Cable coaxial del tipo RG 62, con una impedancia de 93 Ohmios. Es el cable estándar utilizado en la gama de equipos 3270 de IBM, y también en la red ARCNET. Usa un conector BNC.

Cable coaxial del tipo RG 59, con una impedancia de 75 Ohmios. Este tipo de cable lo utiliza, en versión doble, la red WANGNET, y dispone de conectores DNC y TNC.

También están los llamados "TWINAXIAL" que en realidad son 2 hilos de cobre por un solo conducto.

Par trenzado: Es el tipo de cable más común y se originó como solución para conectar teléfonos, terminales y ordenadores sobre el mismo cableado. Con anterioridad, en Europa, los sistemas de telefonía empleaban cables de pares no trenzados.

Cada cable de este tipo está compuesto por un serie de pares de cables trenzados. Los pares se trenzan para reducir la interferencia entre pares adyacentes. Normalmente una serie de pares se agrupan en una única funda de color codificado para reducir el número de cables físicos que se introducen en un conducto.

El número de pares por cable son 4, 25, 50, 100, 200 y 300. Cuando el número de pares es superior a 4 se habla de cables multipar.

#### Tipos de cable trenzado

No apantallado (UTP): Es el cable de par trenzado normal y se le referencia por sus siglas en inglés UTP (Unshield Twiested Pair / Par Trenzado no Apantallado). Las mayores ventajas de este tipo de cable son su bajo costo y su facilidad de manejo. Sus mayores desventajas son su mayor tasa de error respecto a otros tipos de cable, así como sus limitaciones para trabajar a distancias elevadas sin regeneración.

Para las distintas tecnologías de red local, el cable de pares de cobre no apantallado se ha convertido en el sistema de cableado más ampliamente utilizado.

El estándar EIA-568 en el adendum TSB-36 diferencia tres categorías distintas para este tipo de cables:

Categoría 3: Admiten frecuencias de hasta 16 Mhz y se suelen usar en redes IEEE 802.3 10BASE-T y 802.5 a 4 Mbps.

Categoría 4: Admiten frecuencias de hasta 20 Mhz y se usan en redes IEEE 802.5 Token Ring y Ethernet 10BASE-T para largas distancias.

Categoría 5: Admiten frecuencias de hasta 100 Mhz y se usan para aplicaciones como TPDDI y FDDI entre otras.

Los cables de categoría 1 y 2 se utilizan para voz y transmisión de datos de baja capacidad (hasta 4Mbps). Este tipo de cable es el idóneo para las comunicaciones telefónicas, pero las velocidades requeridas hoy en día por las redes necesitan mejor calidad.

Las características generales del cable UTP son:

Tamaño: El menor diámetro de los cables de par trenzado no apantallado permite aprovechar más eficientemente las canalizaciones y los armarios de distribución. El diámetro típico de estos cables es de 0'52 mm.

Peso: El poco peso de este tipo de cable con respecto a los otros tipos de cable facilita el tendido.

Flexibilidad: La facilidad para curvar y doblar este tipo de cables permite un tendido más rápido así como el conexionado de las rosetas y las regletas.

Instalación: Debido a la amplia difusión de este tipo de cables, existen una gran variedad de suministradores, instaladores y herramientas que abaratan la instalación y puesta en marcha.

Integración: Los servicios soportados por este tipo de cable incluyen:

Red de Área Local ISO 8802.3 (Ethernet) y ISO 8802.5 (Token Ring)

Telefonía analógica

Telefonía digital

- Terminales síncronos
- Terminales asíncronos

Líneas de control y alarmas

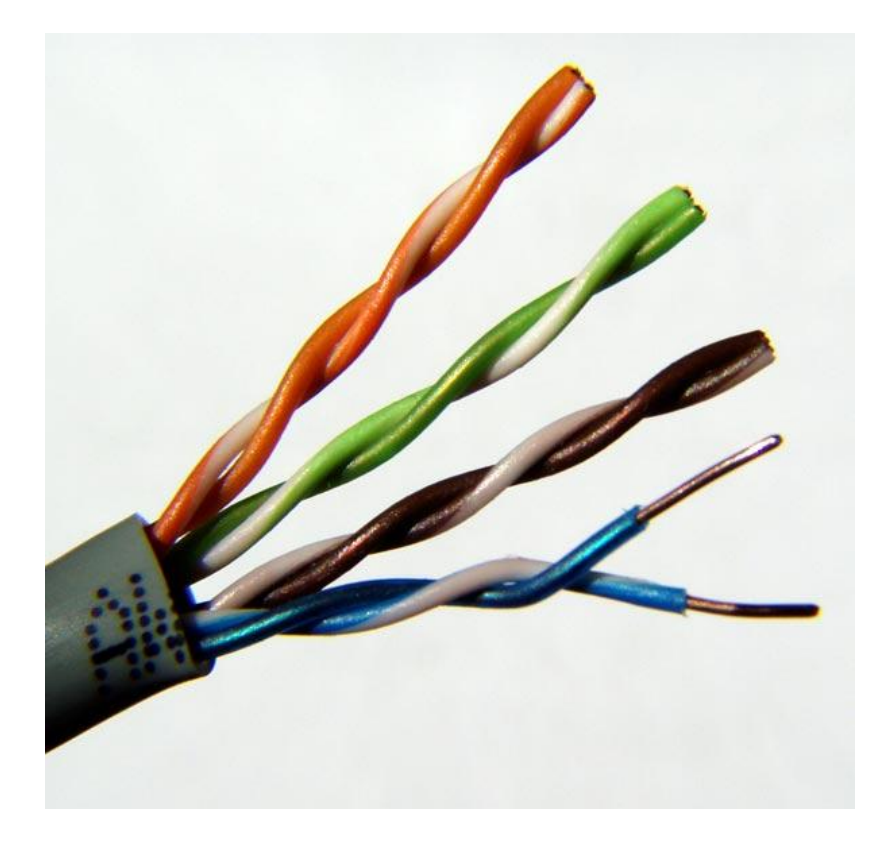

Figura 1.4.3 Cable par trenzado.

Apantallado (STP): Cada par se cubre con una malla metálica, de la misma forma que los cables coaxiales, y el conjunto de pares se recubre con una lámina apantallante. Se referencia frecuentemente con sus siglas en inglés STP (Shield Twiested Pair / Par Trenzado Apantallado).

El empleo de una malla apantallante reduce la tasa de error, pero incrementa el coste al requerirse un proceso de fabricación más costoso.

Uniforme (FTP): Cada uno de los pares es trenzado uniformemente durante su creación. Esto elimina la mayoría de las interferencias entre cables y además protege al conjunto de los cables de interferencias exteriores. Se realiza un apantallamiento global de todos los pares mediante una lámina externa apantallante. Esta técnica permite tener características similares al cable apantallado con unos costes por metro ligeramente inferior. Este es usado dentro de la categoría 5 y 5e (Hasta 100 Mhz).

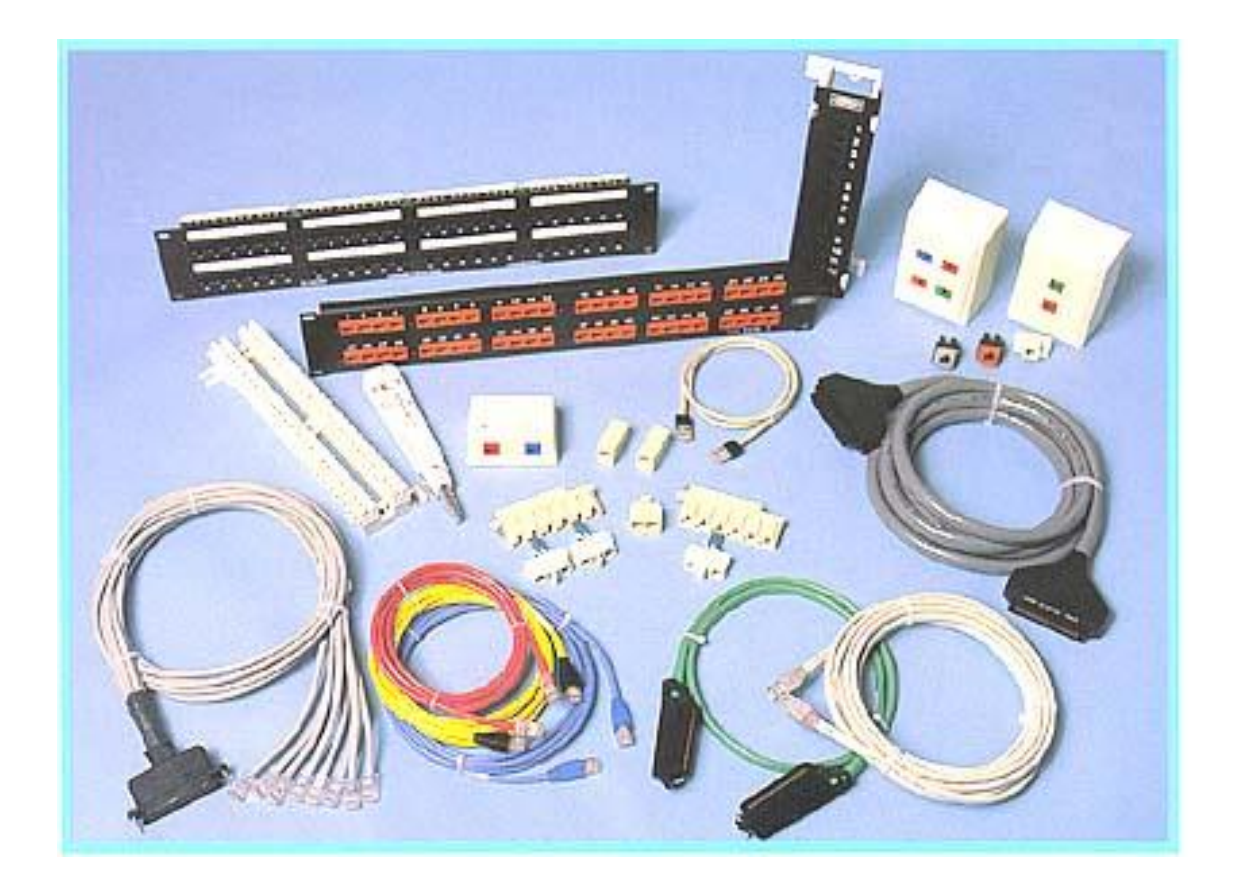

Figura 1.4.4 Diferentes tipos de cables de par trenzado.

FIBRA ÓPTICA: Este cable está constituido por uno o más hilos de fibra de vidrio, cada fibra de vidrio consta de:

Un núcleo central de fibra con un alto índice de refracción.

Una cubierta que rodea al núcleo, de material similar, con un índice de refracción ligeramente menor.

Una envoltura que aísla las fibras y evita que se produzcan interferencias entre fibras adyacentes, a la vez que proporciona protección al núcleo. Cada una de ellas está rodeada por un revestimiento y reforzada para proteger a la fibra.

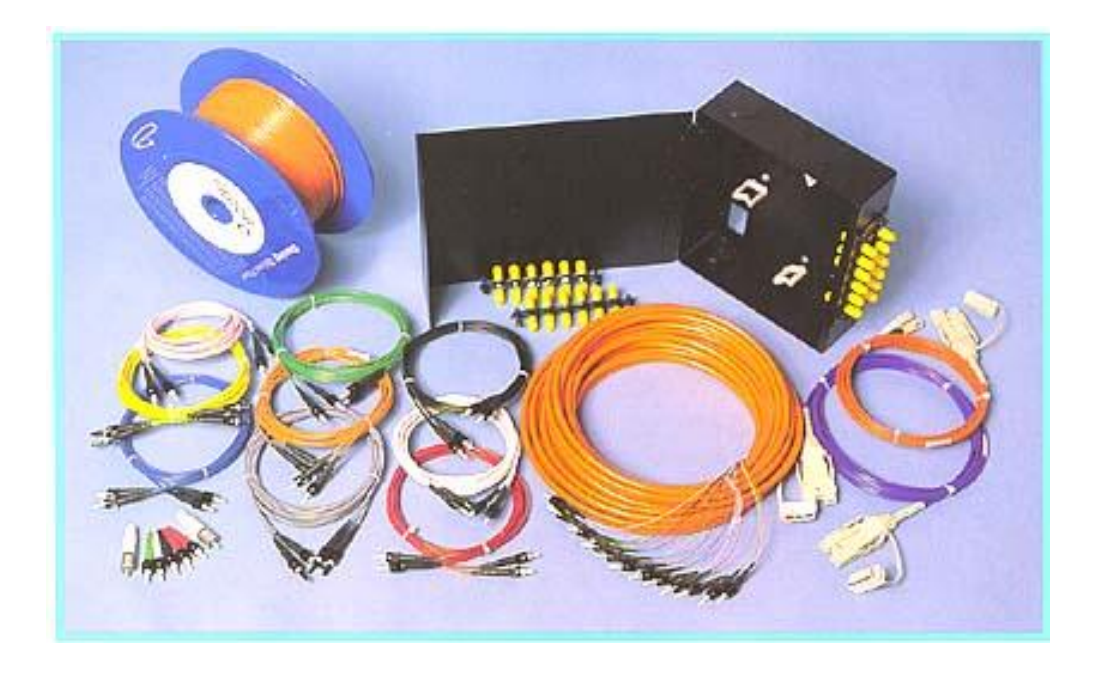

Figura 1.4.5. Diferentes tipos de cable de fibra óptica.

La luz producida por diodos o por láser, viaja a través del núcleo debido a la reflexión que se produce en la cubierta, y es convertida en señal eléctrica en el extremo receptor.

La fibra óptica es un medio excelente para la transmisión de información debido a sus excelentes características. Su mayor desventaja es su coste de producción superior al resto de los tipos de cable, debido a necesitarse el empleo de vidrio de alta calidad y la fragilidad de su manejo en producción. La terminación de los cables de fibra óptica requiere un tratamiento especial que ocasiona un aumento de los costes de instalación.

Uno de los parámetros más característicos de las fibras es su relación entre los índices de refracción del núcleo y de la cubierta que depende también del radio del núcleo y que se denomina frecuencia fundamental o normalizada; también se conoce como apertura numérica y es adimensional. Según el valor de este parámetro se pueden clasificar los cables de fibra óptica en dos clases:

Monomodo. Cuando el valor de la apertura numérica es inferior a 2,405, un único modo electromagnético viaja a través de la línea y por tanto ésta se denomina monomodo. Sólo se propagan los rayos paralelos al eje de la fibra óptica, consiguiendo el rendimiento máximo, en concreto un ancho de banda de hasta 50 GHz.

Este tipo de fibras necesitan el empleo de emisores láser para la inyección de la luz, lo que proporciona un gran ancho de banda y una baja atenuación con la distancia, por lo que son utilizadas en redes metropolitanas y redes de área extensa. Por contra, resultan más caras de producir y el equipamiento es más sofisticado. Puede operar con velocidades de hasta los 622 Mbps y tiene un alcance de transmisión de hasta 100 Km.

Multimodo. Cuando el valor de la apertura numérica es superior a 2,405, se transmiten varios modos electromagnéticos por la fibra, denominándose por este motivo fibra multimodo.

Las fibras multimodo son las más utilizadas en las redes locales por su bajo coste. Los diámetros más frecuentes 62,5/125 y 100/140 micras. Las distancias de transmisión de este tipo de fibras están alrededor de los 2,4 kms y se utilizan a diferentes velocidades: 10 Mbps, 16 Mbps, 100 Mbps y 155 Mbps.

#### Tipos de multimodo

Con salto de índice. La fibra óptica está compuesta por dos estructuras que tienen índices de refracción distintos. La señal de longitud de onda no visible por el ojo humano se propaga por reflexión. Así se consigue un ancho de banda de hasta 100 MHz.

Con índice gradual. El índice de refracción aumenta proporcionalmente a la distancia radial respecto al eje de la fibra óptica. Es la fibra más utilizada y proporciona un ancho de banda de hasta 1 GHz.

Las características generales de la fibra óptica son:

Ancho de banda: La fibra óptica proporciona un ancho de banda significativamente mayor que los cables de pares (UTP / STP) y el Coaxial. Aunque en la actualidad se están utilizando velocidades de 1,7 Gbps en las redes públicas, la utilización de frecuencias más altas (luz visible) permitirá alcanzar los 39 Gbps. El ancho de banda de la fibra óptica permite transmitir datos, voz, vídeo, etc.

Distancia: La baja atenuación de la señal óptica permite realizar tendidos de fibra óptica sin necesidad de repetidores.

Integridad de datos: En condiciones normales, una transmisión de datos por fibra óptica tiene una frecuencia de errores o BER (Bit Error Rate) menor de 10 E-11. Esta característica permite que los protocolos de comunicaciones de alto nivel, no necesiten implantar procedimientos de corrección de errores por lo que se acelera la velocidad de transferencia.

Duración: La fibra óptica es resistente a la corrosión y a las altas temperaturas. Gracias a la protección de la envoltura es capaz de soportar esfuerzos elevados de tensión en la instalación.

Seguridad: Debido a que la fibra óptica no produce radiación electromagnética, es resistente a las acciones intrusivas de escucha. Para acceder a la señal que circula en la fibra es necesario partirla, con lo cual no hay transmisión durante este proceso, y puede por tanto detectarse.

La fibra también es inmune a los efectos electromagnéticos externos, por lo que se puede utilizar en ambientes industriales sin necesidad de protección especial.

24

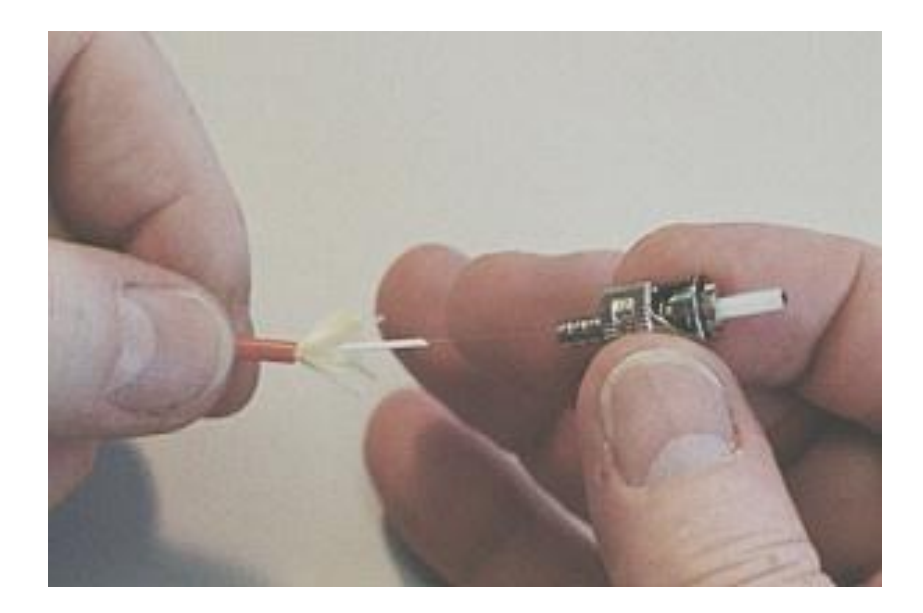

Figura 1.4.6 Conector de fibra óptica.

Conectores: Son aquellos elementos que nos hacen posible la unión entre determinado tipo de cable que transporta una señal y un equipo o accesorio que la envía o recibe. Nos facilitan la tarea de conectar y desconectar, permitiéndonos cambiar equipo o cableado rápidamente.

Conectores para cable coaxial: Tenemos el tipo "N", "BNC", "DNC", "SMA" y "TNC".

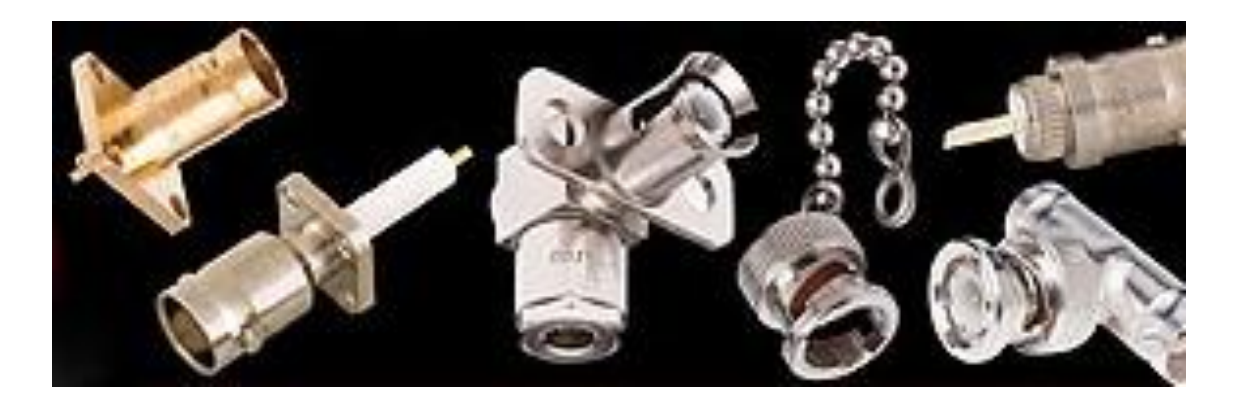

Figura 1.4.7 Para todos los casos anteriores, existen los conectores "machos"

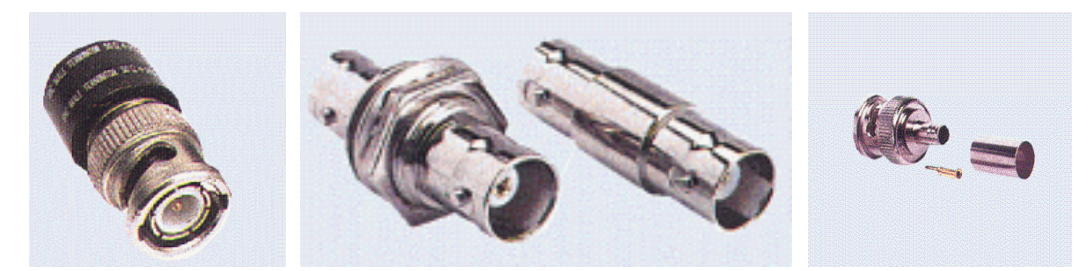

Figura 1.4.8. Los conectores hembras.

Conectores para cable de par trenzado: Aquí encontramos a los tipos "RJ". Los más populares son los utilizados en redes Ethernet y para telefonía.

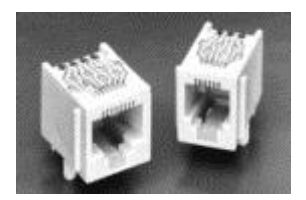

Figura 1.4.8 conectores RJ.

Conectores para fibra óptica: Para este cable encontramos los siguientes tipos:

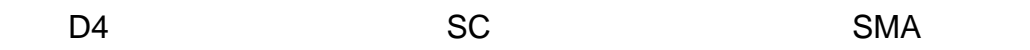

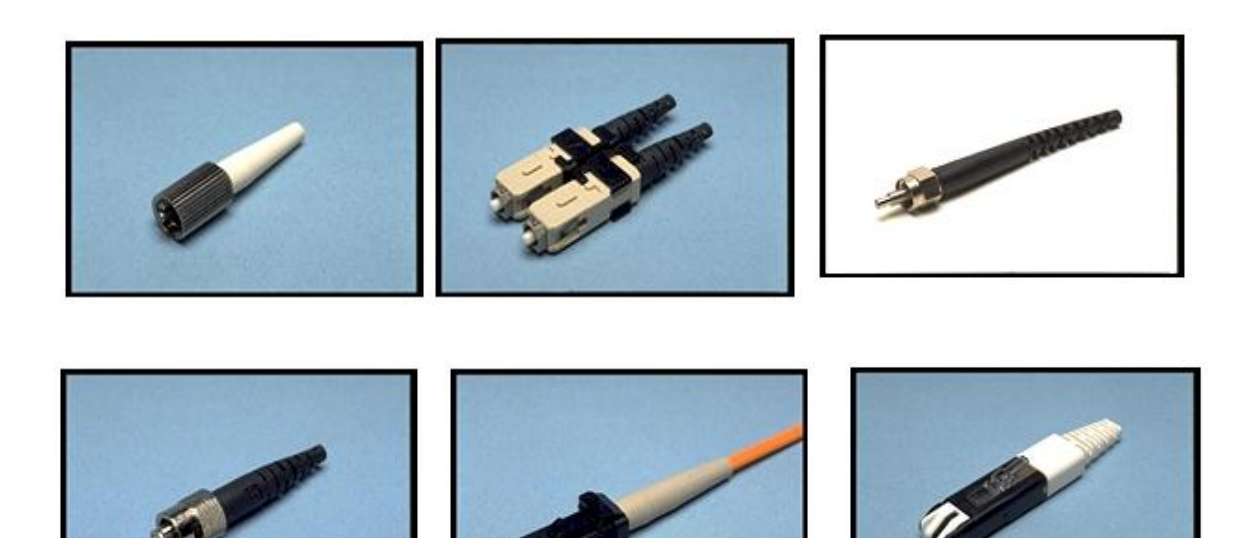

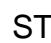

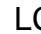

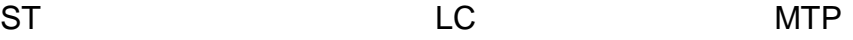

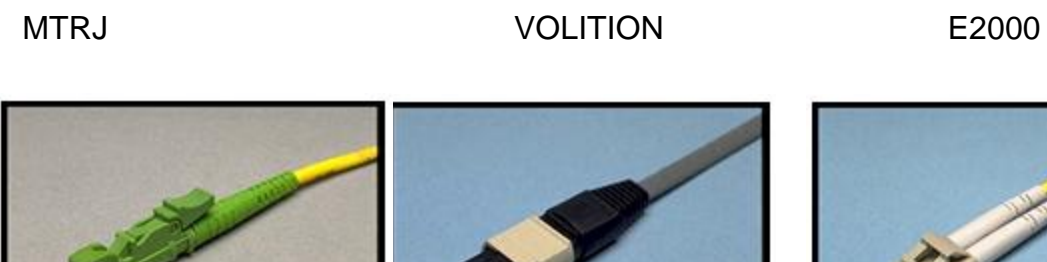

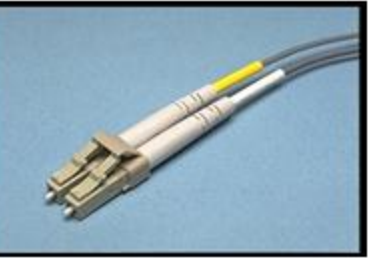

ESCON FC FDDI

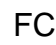

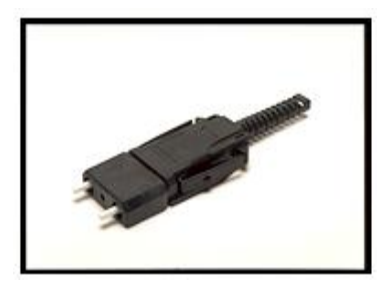

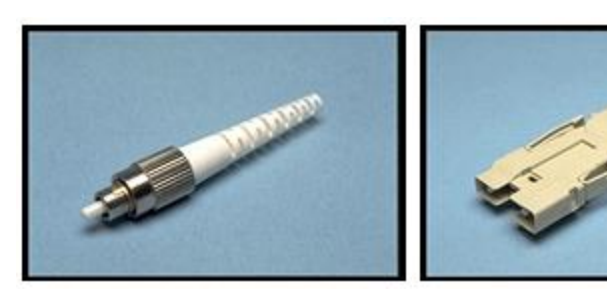

BICONIC APC

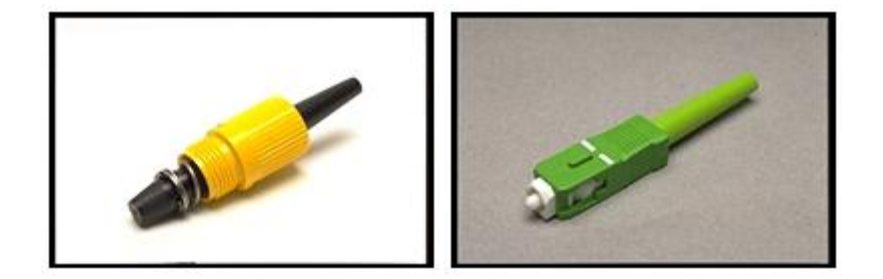

### **1.5 SISTEMAS OPERATIVOS.**

En el área de la computación un sistema operativo se define como el programa básico que controla todo hardware y recursos que dispone una computadora así como la ejecución de otros programas con la finalidad gestionar, administrar y optimizar todos los procesos internos que ocurren así como facilitar el uso y manejo de la computadora por parte de cualquier usuario con escasas nociones de informática.

Podemos asimilar a los sistemas operativos como los intérpretes de las computadoras que traduce la peticiones de los usuarios en instrucciones que ejecutan los microprocesadores y demás elementos físicos que componen la computadora. En la mayoría de los aparatos electrónicos que utilizan microprocesadores podemos encontrar sistemas operativos los cuales permiten utilizar fácilmente dichos dispositivos como por ejemplo tablets, smartphones, reproductores de DVD, computadoras, televisores, cajeros automáticos o incluso en los coches.

En la anterior definición de sistema operativo hemos indicado que es un programa básico no por su simplicidad sino por ser la base del funcionamiento de todos los dispositivos que contiene la computadora así como de otros programas que puedan ser ejecutados, en este aspecto los programas o aplicaciones externas han de ser compatibles con el sistema operativo, por ejemplo no podemos utilizar la aplicación iPhoto de Mac en las computadoras que tengan instalados Windows o Linux, pero afortunadamente se encontrara alguna aplicación que los haga compatibles entre si.

Generalmente los sistemas operativos cumplen con las siguientes funcionalidades:

 Dispone de una interfaz gráfica que facilita al usuario el uso de la computadora o dispositivo electrónico, hoy en día todos los sistemas operativos permiten que con solo un clic de ratón podamos ejecutar un programa, copiar un archivo o escuchar un álbum de música gracias a un entorno gráfico que facilitan la ejecución de dichas tareas sin teclear ni una sola frase.

- Administra y gestiona cualquier elemento físico o hardware como el propio microprocesador, las diferentes memorias o los puertos de entrada y salida permitiendo optimizar los recursos disponibles.
- Administra y gestiona toda la información digital almacenada en el dispositivo electrónico, permitiendo crear accesos limitados a diferentes usuarios.
- Reconoce cualquier dispositivo que se encuentre instalado permitiendo su uso, por ejemplo reconoce las tarjetas de red que nos da acceso a Internet, los lectores de DVD o las memorias USB.
- Administra y gestiona las diferentes aplicaciones o programas que se pueden ejecutar como Excel, Photoshop, Word, Power Point, etc...
- Gestión de la seguridad mediante el reconocimiento de acciones que pueda dañar la información o el propio sistema operativo así como estableciendo criterios y jerarquías en las que ciertos usuarios solo pueden ejecutar determinadas aplicaciones.

Gracias a los sistemas operativos las computadoras y dispositivos electrónicos son eficientes, cómodos, e intuitivos.

# **CAPÍTULO 2. REQUISITOS PARA LA INSTALACIÓN DEL PROGRAMA DE AYUDA EN LÍNEA.**

El equipamiento necesario para una conexiona Internet es el siguiente.

1.- Una computadora del tipo PC, Macintosh o Linux.

2.- Una conexión a Internet proporcionada por algún proveedor de servicios de Internet.

3.- Los programas para Internet.

# **2.1 CONEXIÓN A INTERNET PARA PODER TENER COMUNICACIÓN EN LÍNEA.**

Básicamente para conectarse a Internet, existen dos formas que vienen siendo la conexión del tipo cableado, que es la más comúnmente utilizada en los equipos de escritorio y la conexión inalámbrica que generalmente la utilizan los equipos portátiles.

## **2.2.1 CONEXIÓN ALÁMBRICA**.

Para poder conectar una computadora de escritorio a Internet se debe de realizar por medio de un cable de red ó Ethernet que es de par trenzado con conectores RJ45 debidamente configurados. Este cable lo proporciona el proveedor del servicio de Internet. Dicho cable se conecta por un extremo al puerto Ethernet del modem que también es proporcionado por el proveedor de Internet. Y por el otro extremo a la tarjeta de red de la computadora en cuestión.

Generalmente basta con realizar esta conexión y abrir el navegador para poder navegar en Internet, pero si esto no ocurre hay que realizar algunas configuraciones internas del adaptador de red. De acuerdo al sistema operativo que se tenga instalado en el equipo el procedimiento de configuración puede variar. En este caso en particular se realizarán las configuraciones en los equipos con el sistema operativo Windows 7 como sigue:

La secuencia para configurar el TCP/IP:

- 1.- Presionar el botón inicio.
- 2.- Presionar la opción de Panel de control.

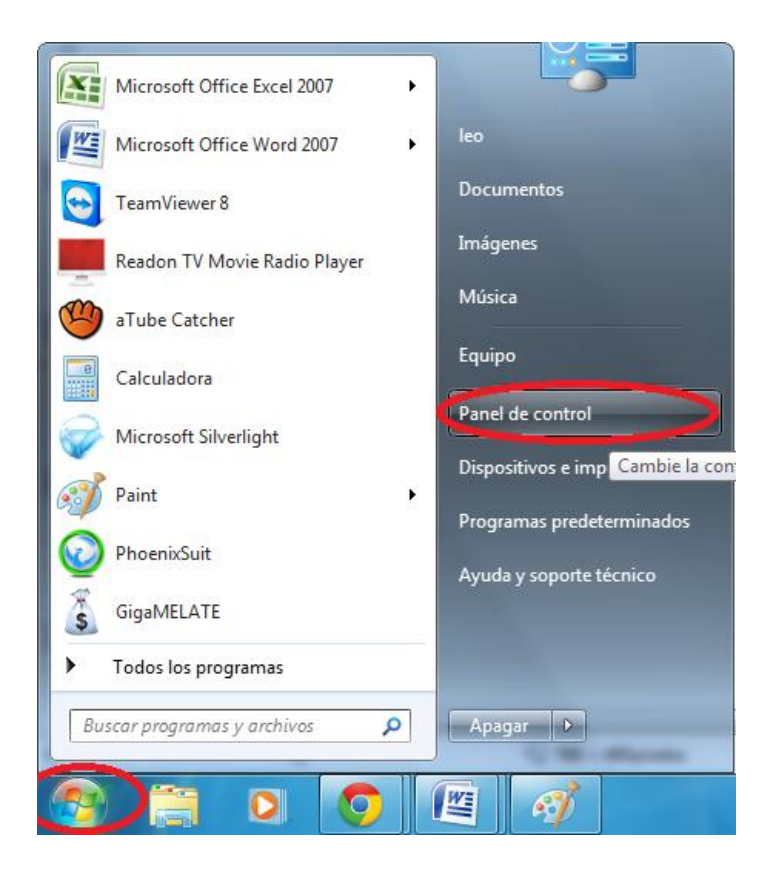

Pantalla 2.1 Muestra el boton inicio y el panel de control.

3.-Presionar en el apartado de Redes e Internet la opción Ver el estado y las tareas de red.

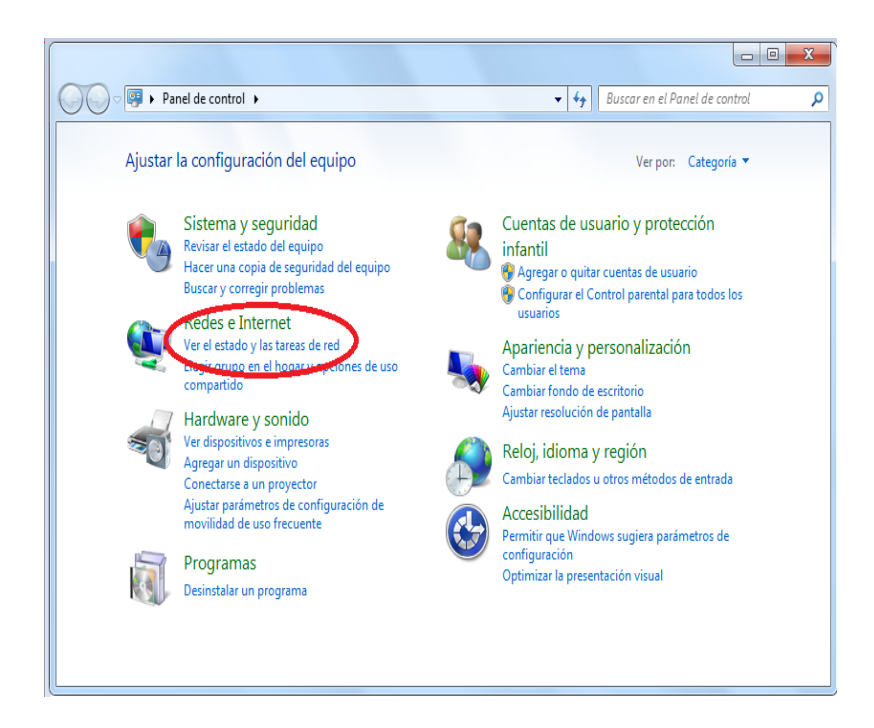

Pantalla 2.2. Señala la opción de Redes e Internet.

4.- Presionar dos veces en la opción de Conexión de área local

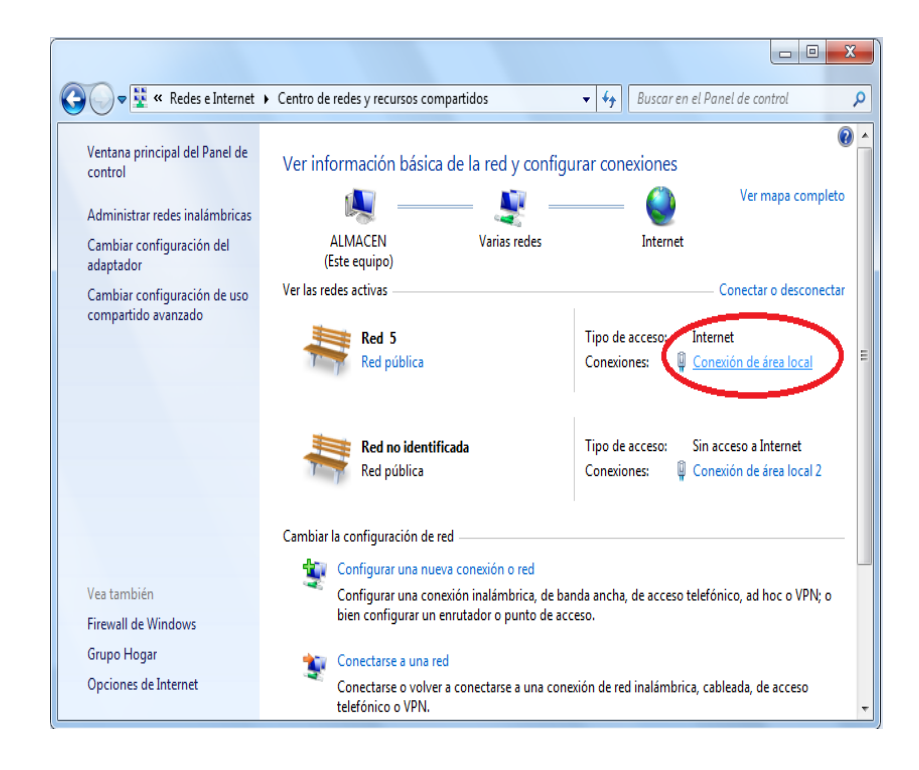

Pantalla 2.3. Muestra el tipo de acceso a Internet y las conexiones de área local.

- 5.- Presionar dos veces el botón Propiedades.
- 6.- Presionar dos veces en la opción Protocolo de Internet versión 4.

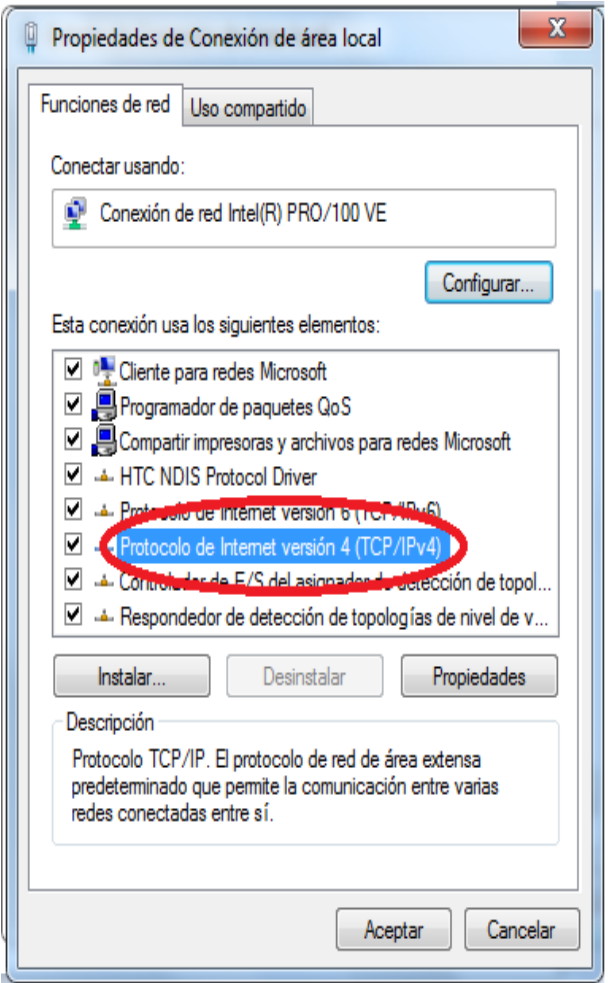

- Pantalla 2.4. Seleccionar el protocolo de Internet versión 4(TCP/Pv4).
- 7.- Activar la opción de Obtener una dirección IP automáticamente
- 8.- Activar la opción de Obtener la dirección del servidor DNS automáticamente.

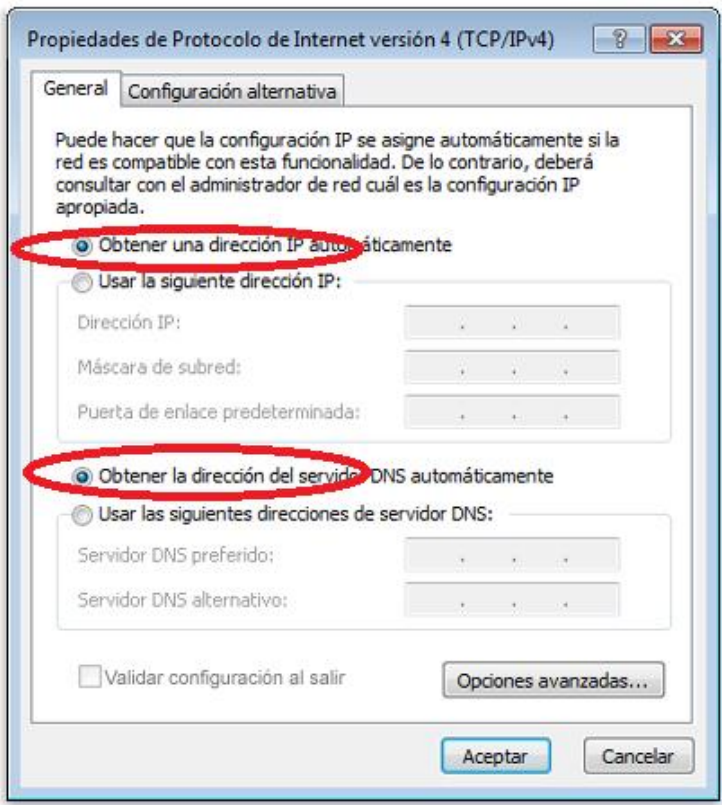

Pantalla 2.5. Básicamente no se debe tener ningún valor en los campos.

9.- Finalmente dar clic en el botón aceptar.

Para la opción 7 y 8 se recomienda la configuración descrita ya que si el modem que proporciona el servicio de Internet está configurado para servir direcciones IP. Se tendrá que acudir con el administrador de red para que proporciones los valores adecuados. A continuación se proporciona un ejemplo de valores para el protocolo TCP/IP:

- 1.- Seguir los pasos 1 a 6 descritos anteriormente
- 2.- Usar la siguiente dirección IP:

Dirección IP: 192.168.0.2

Mascara de Subred: 255.255.255.0

Puerta de enlace predeterminada: 192.168.0.1

3.- Usar las siguientes direcciones del servidor DNS:

Servidor DNS Preferido: 212.106.192.250

Alternativo DNS Alternativo: 212.106.192.251

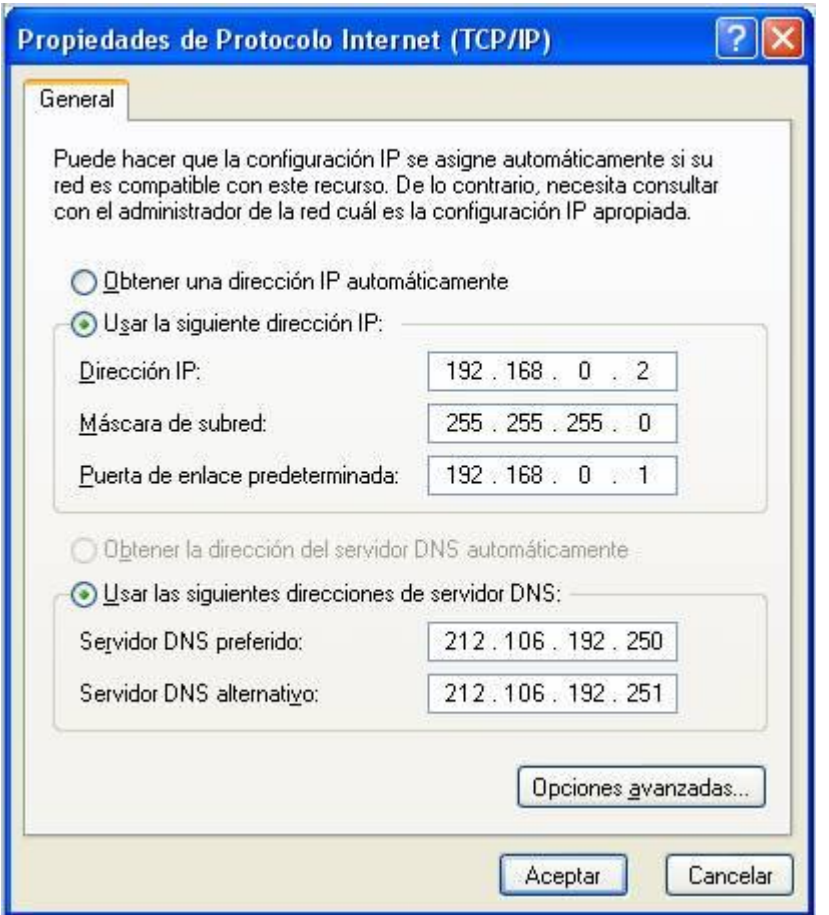

Pantalla 2.6. Se muestran ejemplos de valores para dirección IP y DNS's

- 4.- Presionar el botón aceptar para cerrar la venta solicitada
- 5.-Presionar nuevamente el botón cerrar.
# **2.2.2 CONEXIÓN INALÁMBRICA.**

Para el caso de conectarse con una red inalámbrica en Windows 7.

Si tiene un portátil o un equipo con un adaptador de red inalámbrico, puede ver una lista de las redes inalámbricas disponibles y conectarse a una de ellas. Las redes inalámbricas solo aparecen si su equipo tiene instalado un adaptador de red inalámbrico, el adaptador está encendido y el punto de acceso inalámbrico está dentro del alcance.

Haga clic en el icono de red inalámbrica **en el área de notificaciones**.

En la lista de redes inalámbricas, haga clic en la red a la que desee conectarse y, a continuación, haga clic en **Conectar**.

Si se está conectando a una red segura, escriba la clave de seguridad y haga clic en **Aceptar**.

La primera vez que se conecta a una red, debe elegir una ubicación de red. De esta forma, la seguridad se define automáticamente para el tipo de red con la que se conecta. Si se conecta a redes en diversas ubicaciones (por ejemplo, a la red de su hogar, a la de una cafetería o a la del trabajo), se debe elegir una ubicación de red que puede ser útil para asegurarse de que el equipo tenga siempre el nivel de seguridad adecuado.

#### **2.2.3 UBICACIONES DE RED.**

Existen cuatro ubicaciones de red:

**Red doméstica** Este tipo de red es el que elegimos si estamos en nuestra casa y confiamos en los usuarios y dispositivos que tenemos a nuestro alrededor. Si elegimos esta ubicación activaremos la [detección de redes](http://www.fermu.com/es/articulos/windows/articulos-y-tutoriales/702-como-configurar-y-usar-descubrimiento-de-redes-en-windows-vista-y-windows-7) lo que nos permite ver otros dispositivos y equipos que estén presentes en nuestra red y también permite que otros equipos de la red puedan acceder a nuestro equipo.

**Red de trabajo** para oficinas pequeñas u otras redes del lugar de trabajo. La detección de redes, que permite ver otros equipos y dispositivos de la red y que otros usuarios de la red vean su equipo, está activada de forma predeterminada, pero no podrá crear un grupo en el hogar ni unirse a él.

**Red pública** para las redes de lugares públicos (por ejemplo, cafeterías o aeropuertos). Esta ubicación se ha diseñado para evitar que el equipo sea visible para otros equipos ayudará a proteger el equipo de software malintencionado de Internet. Grupo Hogar no está disponible en redes públicas, y la detección de redes está desactivada. También se debe elegir esta opción si está conectado directamente a Internet sin usar un enrutador, o si tiene una conexión de banda ancha móvil.

**Red Dominio** se usa en redes de dominio como las de las empresas. Un administrador de red controla este tipo de ubicación de red, que no se puede seleccionar ni cambiar.

Para seleccionar una ubicación de red, abrir Centro de redes y recursos compartidos, haga clic en el botón Inicio (el y, a continuación, en Panel de control. En el cuadro de búsqueda, escriba la palabra "red" y, en seguida, haga clic en Centro de redes y recursos compartidos.

Haga clic en Red de trabajo, Red doméstica o Red pública y, a continuación, haga clic en la ubicación de red que desee.

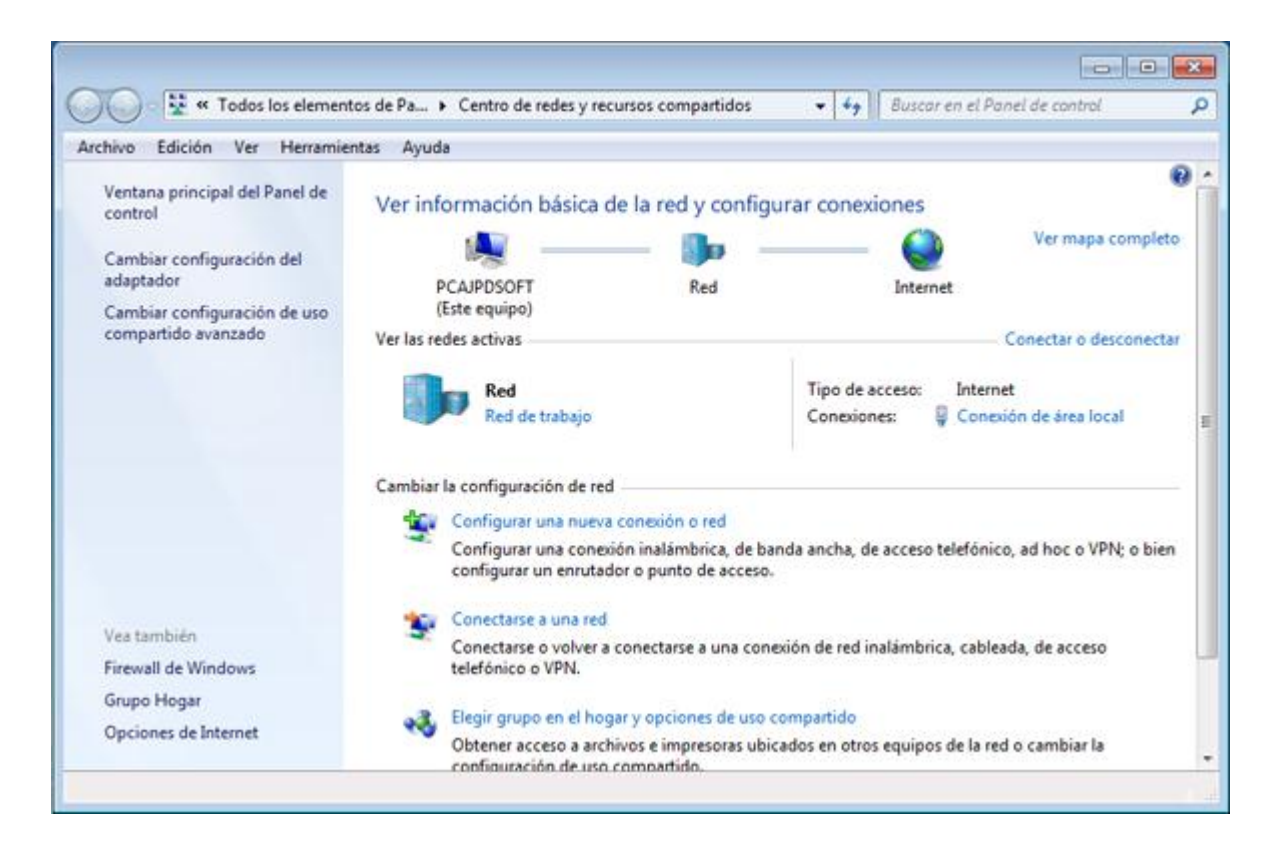

Pantalla 2.7. Seleccionar el tipo: Red de trabajo, Red doméstica o Red pública.

# **CAPÍTULO 3 EL PROGRAMA DE APLICACIÓN TEAMVIEWER.**

#### **3.1. DESCRIPCIÓN DEL PROGRAMA.**

Teamviewer es un software o un programa de aplicación intuitiva, rápida y segura que nos permite celebrar reuniones en línea, así como también nos permite controlar una computadora de forma remota como si estuviéramos enfrente de ella. Por ser un software de aplicación puede ser ejecutado en distintos sistemas operativos ya que se puede ejecutar en Windows, Mac Os o Linux.

Teamviewer, es posible poder instalarlo y ejecutarlo en dispositivos móviles lo que lo hace un software excelente para dar soporte remoto a amigos, compañeros o clientes, también para unirse de manera rápida a reuniones o sesiones de entrenamiento.

Si se imagina una conexión de TeamViewer como una llamada telefónica, la ID de TeamViewer sería el número de teléfono con el que es posible conectar con todos los clientes de TeamViewer. Las computadoras con TeamViewer y los dispositivos móviles que ejecutan TeamViewer quedan identificados por una ID global única. Esta ID se genera automáticamente durante el primer inicio de TeamViewer basándose en las características del hardware, y no se modificará posteriormente.

Con TeamViewer puede iniciar reuniones o unirse a ellas de forma rápida y sencilla. Los participantes se conectan utilizando la ID de la reunión, que TeamViewer genera automáticamente y que el iniciador distribuye. El requisito mínimo para conectarse es la versión completa de TeamViewer, o un módulo correspondiente, y la ID de la reunión.

Todas las conexiones con TeamViewer están encriptadas y protegidas frente al acceso por parte de terceros.

### **3.1.1 LA OBTENCIÓN DEL SOFTWARE.**

El Teamviewer por ser un freeware en su versión no comercial puede ser distribuido de manera legal sin necesidad de pago alguno. Existen dos formas de adquirir este programa, por medio de Internet, descargándolo de la página [www.teamviewer.com,](http://www.teamviewer.com/) en el apartado de las descargas, se sugiere que se descargue la versión 8 , ya que es la versión que se ha probado al momento de realizar este trabajo.

La otra manera es acudiendo al centro de cómputo del Colegio y Universidad del Tepeyac, ya sea con un CD o DVD virgen para ser quemado con el software ó una memorias USB, que resulta más práctico por las facilidades de manejo que nos presenta dicho dispositivo.

Una vez que todos los alumnos tienen su propia copia, se procederá a la instalación del programa por parte de cada uno de ellos en su computadora.

#### **3.1.2 SUSCRIPCIÓN AL SERVICIO DEL TEAMVIEWER.**

El siguiente paso de la Ayuda en Línea es la conexión a Internet y posteriormente la suscripción al servicio de Teamviewer por parte de cada alumno. Al ejecutar la aplicación, esta pedirá una serie de datos personales que deben ser enviados al servidor Teamviewer para que los demás usuarios tengan una referencia de búsqueda. Al terminar el proceso de suscripción el servidor devolverá un número de registro y una contraseña previamente capturada. El número de registro equivale a un número de identificación que es infalible para realizar la búsqueda de cualquier usuario.

### **3.2 INSTALACIÓN Y CONFIGURACIÓN DEL TEAMVIEWER.**

A continuación se muestran los pasos a seguir para la instalación del software de Teamviewer.

1.- Ir a la página oficial de TeamViewer y descargar la aplicación para la plataforma **Windows**.

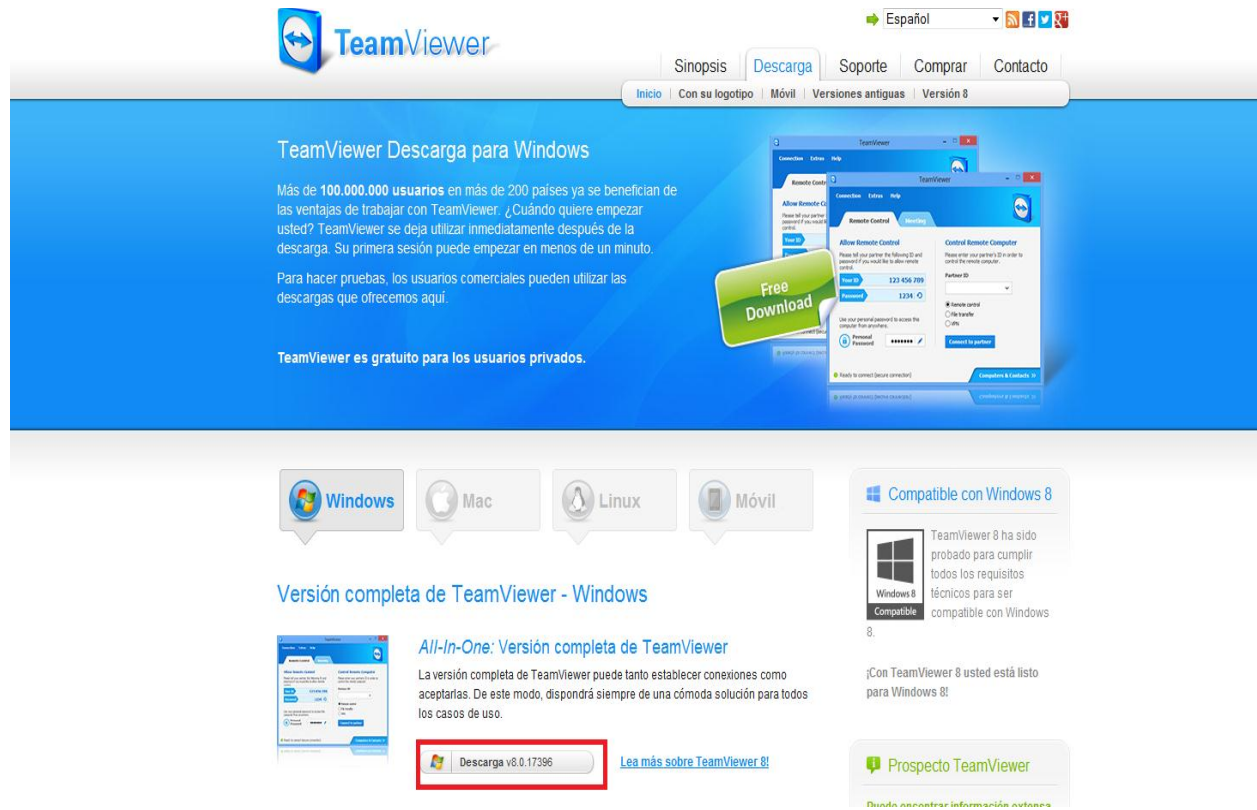

Pantalla 3.2.1 Muestra el opción para realizar la descarga.

2.- A continuación se nos abrirá una ventana emergente para iniciar la descarga, pulsamos en guardar**,** tal y como aparece en la imagen siguiente.

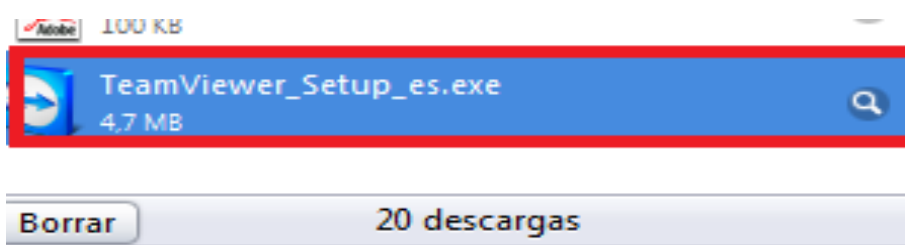

Pantalla 3.2.2. En la barra de estado nos aparece la información de la descarga.

3.- Pulsamos doble Clic sobre el archivo descargado y en ejecutar, para iniciar la instalación del programa.

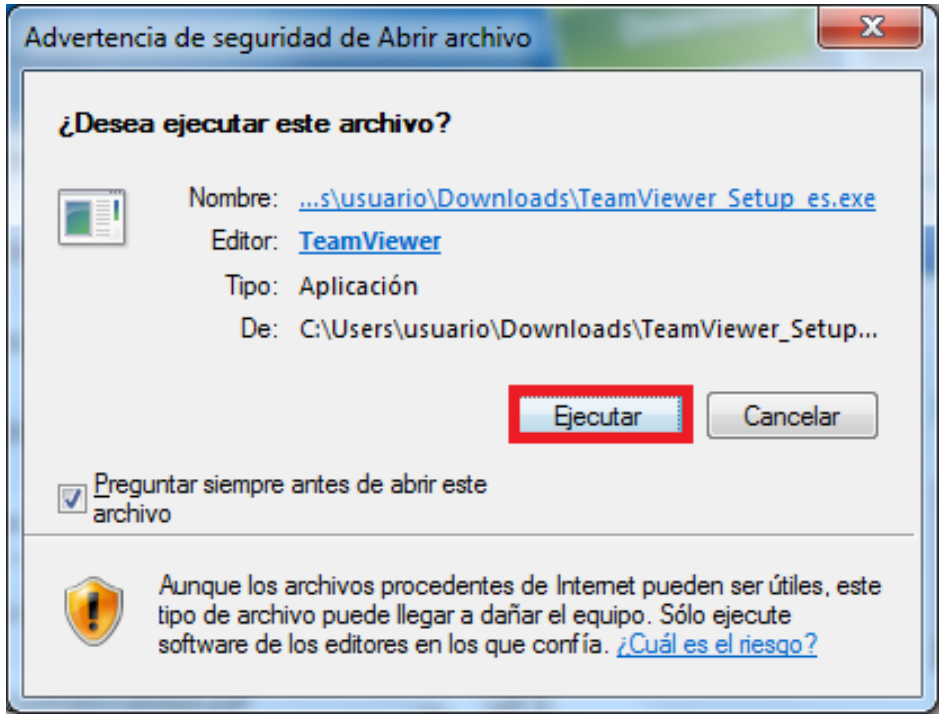

Pantalla 3.2.3. Ejecutar el archivo descargado.

4.- Ahora marcamos instalar y pulsamos en siguiente, como aparece en la siguienteimagen.

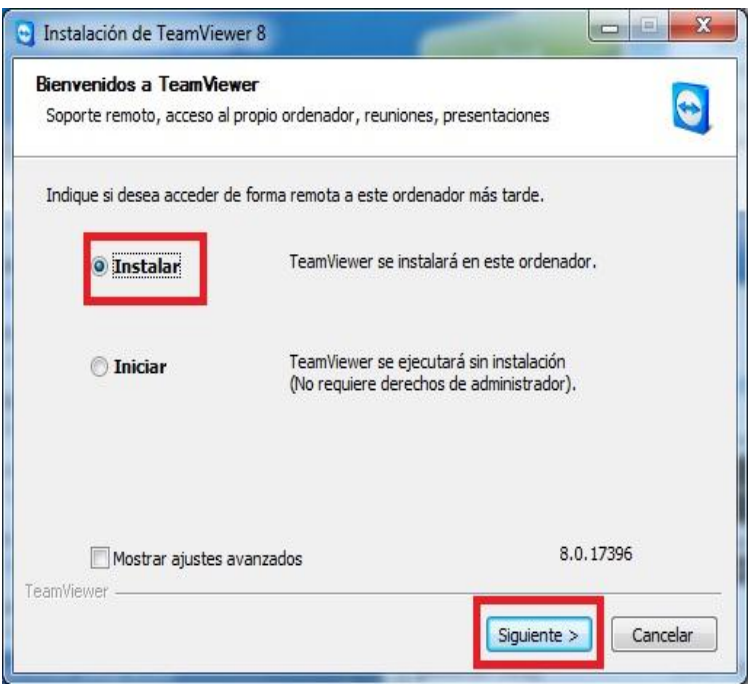

Pantalla 3.2.4. Instalar el programa en la computadora.

5.- A continuación, en la siguiente ventana, marcamos la opción privadamente/nocomercial y hacemos clic en siguiente.

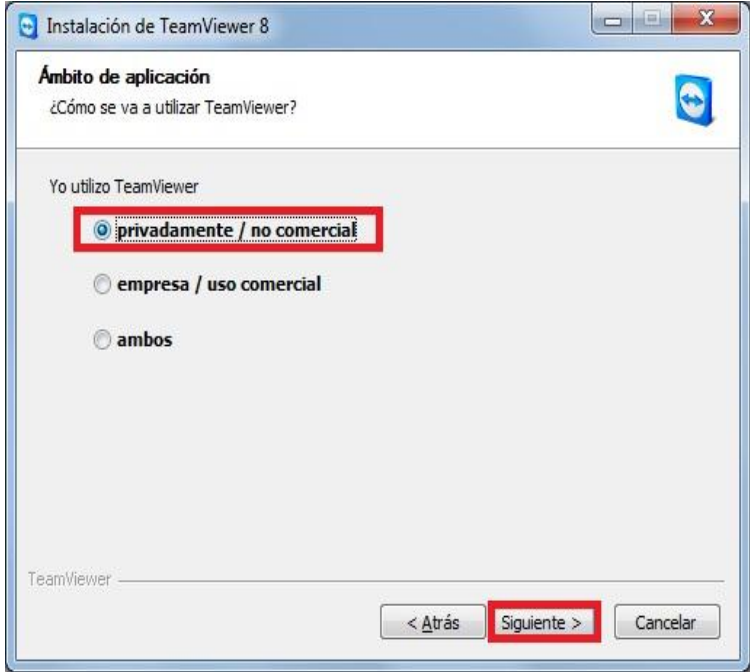

Pantalla 3.2.5. Seleccionar la opción privada no comercial.

6.- Ahora tenemos la ventana de**"**acuerdodelicencia**"** del programa, sólo tenemos que marcarlasdos opciones que aparecen marcadas en rojo y pulsar en siguiente.

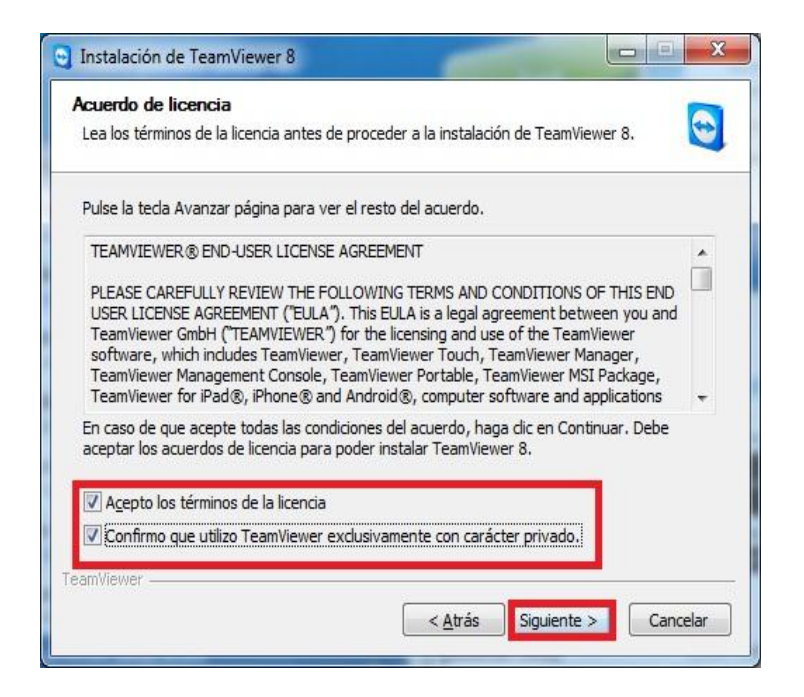

Pantalla 3.2.6. Aceptar lo terminos de licencia.

7.- Ahora, marcamos la segunda opción, que dice "Si", se abrira un asistente de instalación y configuración del programa, para que la tarea resulte más sencilla. Y seguidamente hacemos clic en Terminar.

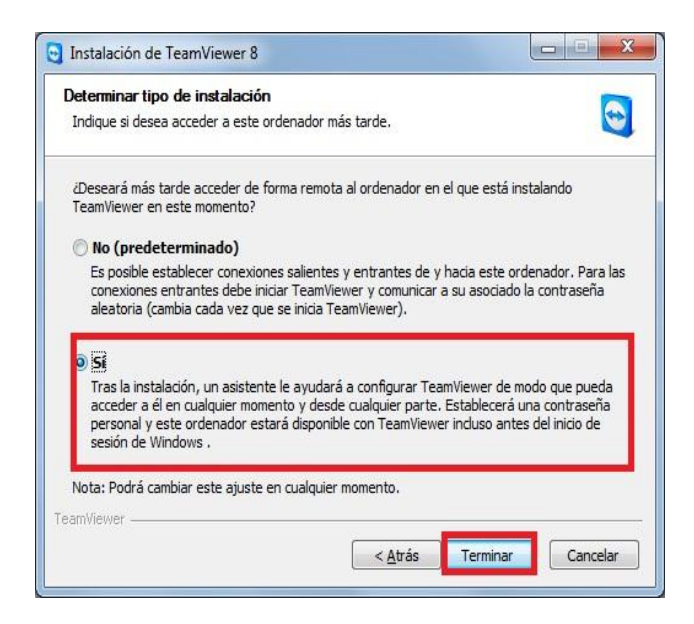

Pantalla 3.2.7. Para poder ingresar a otro equipo desde cualquier parte.

8.- Empezará el proceso de instalación y una vez completado, saldrá el asistente que anteriormente hemos marcado para configurar el programa de una forma sencilla y rápida.

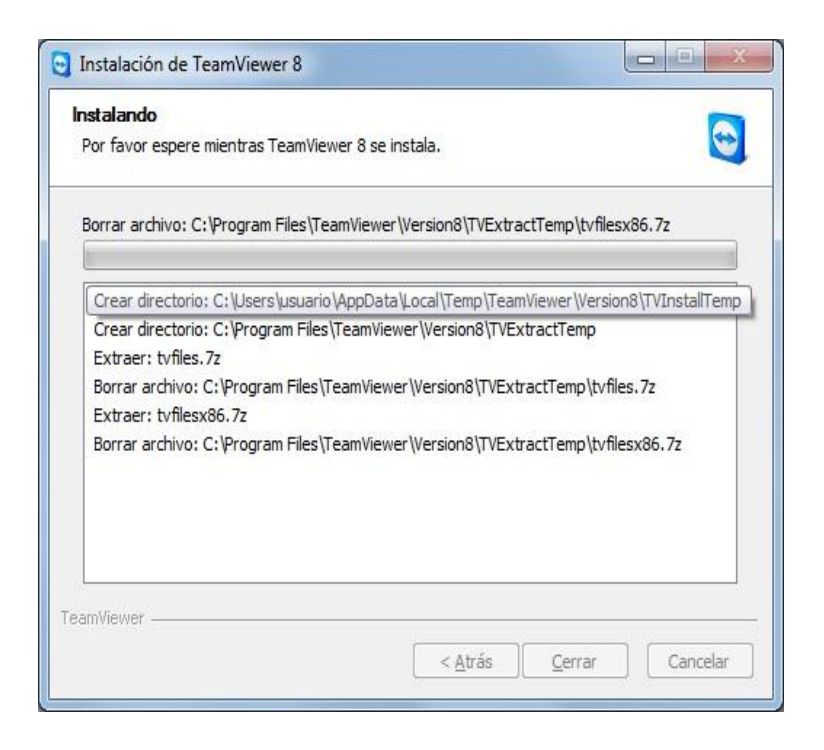

Pantalla 3.2.8. Muestra el progresos de instalación.

9.- Se verá, que cuando finaliza la instalación, aparece la siguiente ventana.

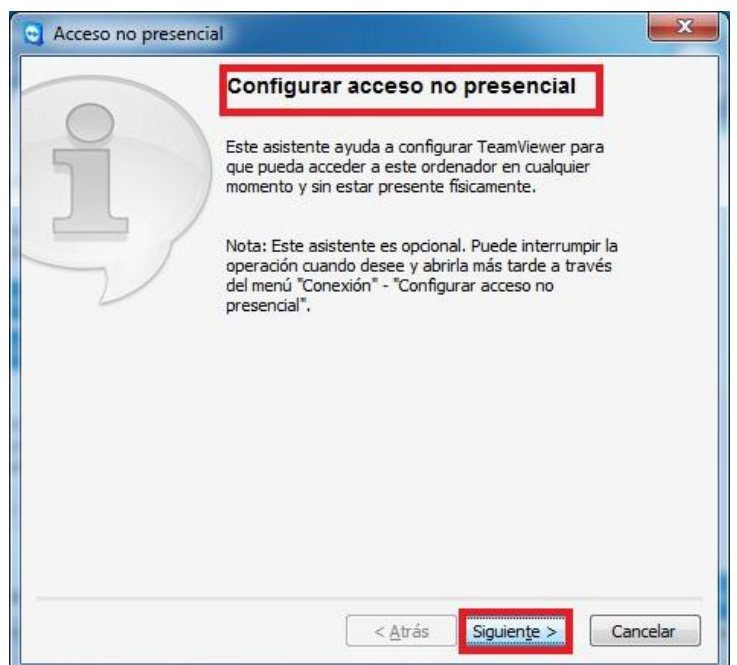

Pantalla 3.2.9. Configuración de acceso no presencial.

pulsar en Siguiente.

10.- Se abrirá una ventana para configurar el usuario y contraseña, así que rellenamos los campos y pulsar en Siguiente.

Pantalla 3.2.10. Para definir usuario y contraseña.

En la imagen se puede observar cómo podría quedar la ventana, ya sabrá que deberá de introducir un usuario sencillo y una clave que sea fácil de recordar, ya que ese usuario y contraseña nos permitirá realizar el acceso remoto a nuestro equipo.

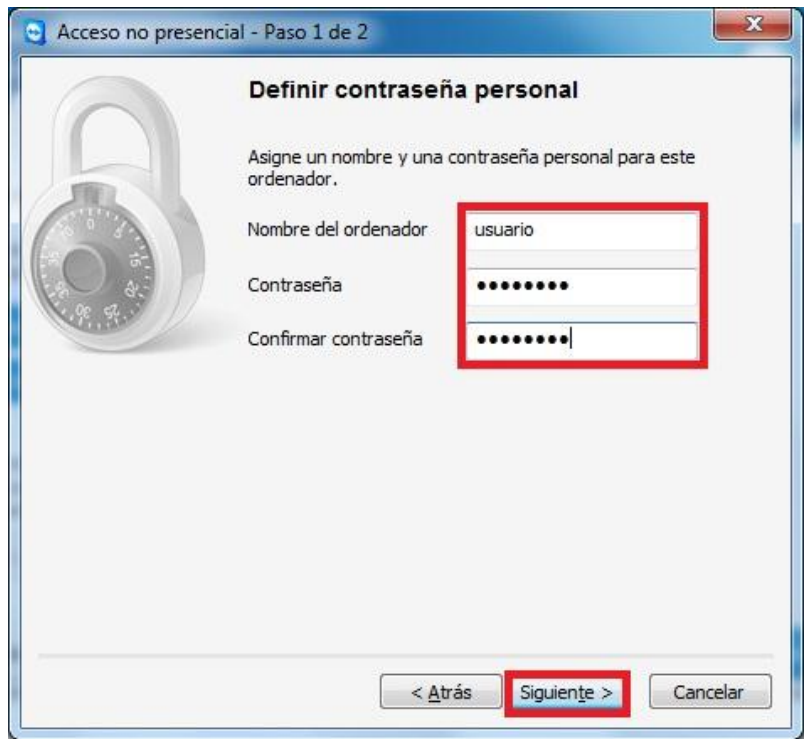

Pantalla 3.2.11. Se muestra la captura de un usuario de correo válido y contraseña.

11.- En la siguiente ventana, tendrá que marcar la primera opción,"crear una cuenta en TeamViewer" y rellenar los campos que aparecen a continuación, tal y como muestra la siguiente ventana, ya sabrá que el correo electrónico debe de ser válido, podrá utilizar el mismo usuario, el que haya usado anteriormente, y una contraseña.

Una vez completados todos los campos, deberá pulsar en siguientepara proseguir con la configuración.

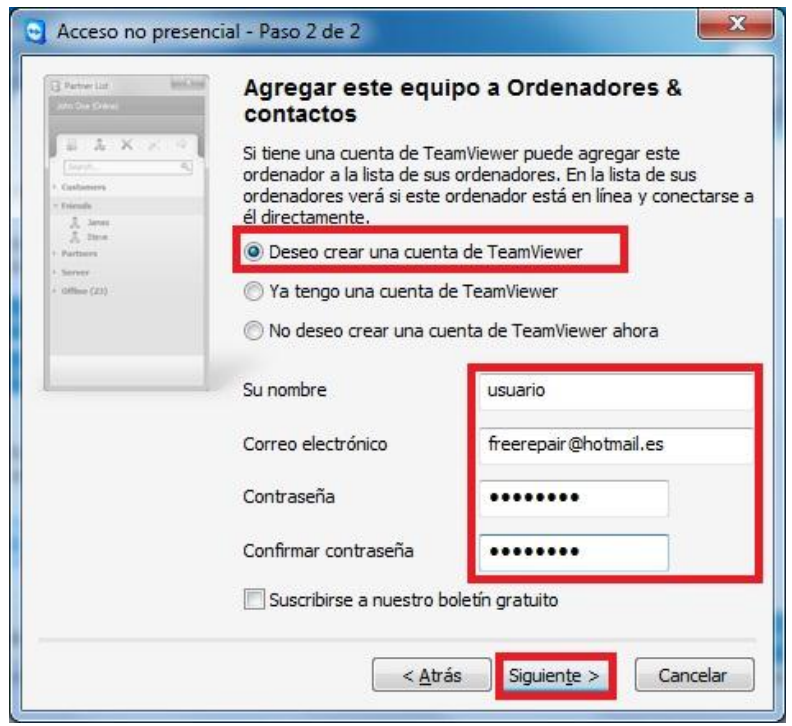

12.- Ya tendremos instalado y configurado muestroTeamViewer.

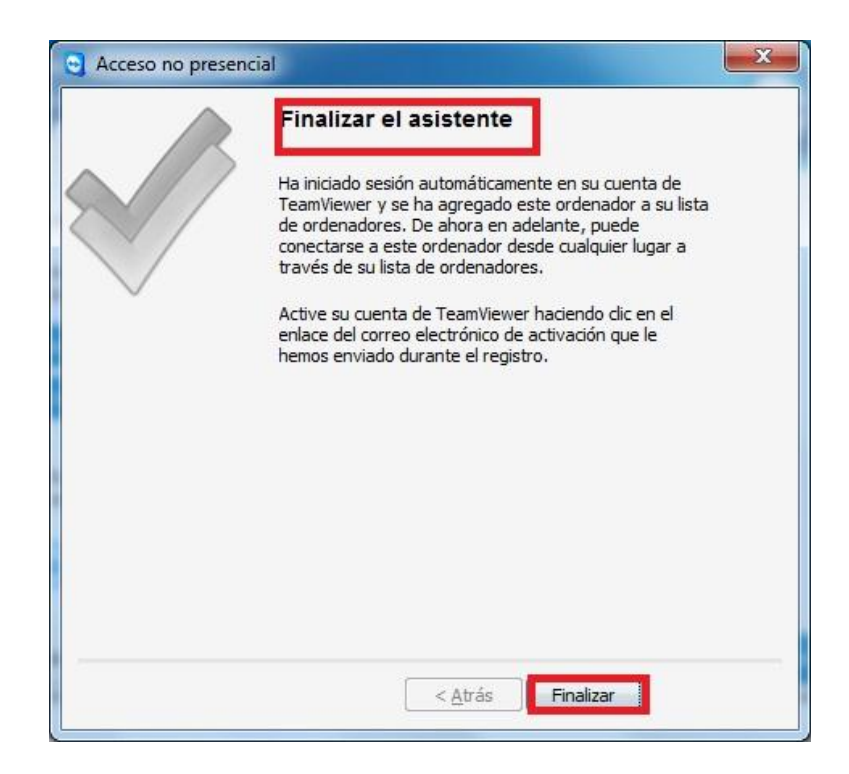

Pantalla 3.2.12. Indica el fin de la instalación.

13.-Una vez se haya hecho Clic en Finalizar, aparecerá una ventana de inicio del programa de TeamViewer, en la cual se observa que aparece el IDasociado a nuestro usuario y clave. Estas servirán para proporcionársela al usuario que queramos que acceda a nuestro equipo en cualquier momento. Más abajo está nuestra clavepersonal, la que se haya escogido durante la configuración del mismo, ya que esta clave nos permitirá acceder a nuestro equipo desde cualquier parte.

14.- Por último, indicar que si se quiere acceder a otro equipo que tenga TeamViewery si se posee el **ID** de ese equipo, se podrá acceder al mismo a través de esta misma ventana, en la que aparece "Controlar un ordenador remoto", y si se introduce el **ID** del asociado, pulsando en "Conectar con asociado", pues se podrá ingresar a su equipo.

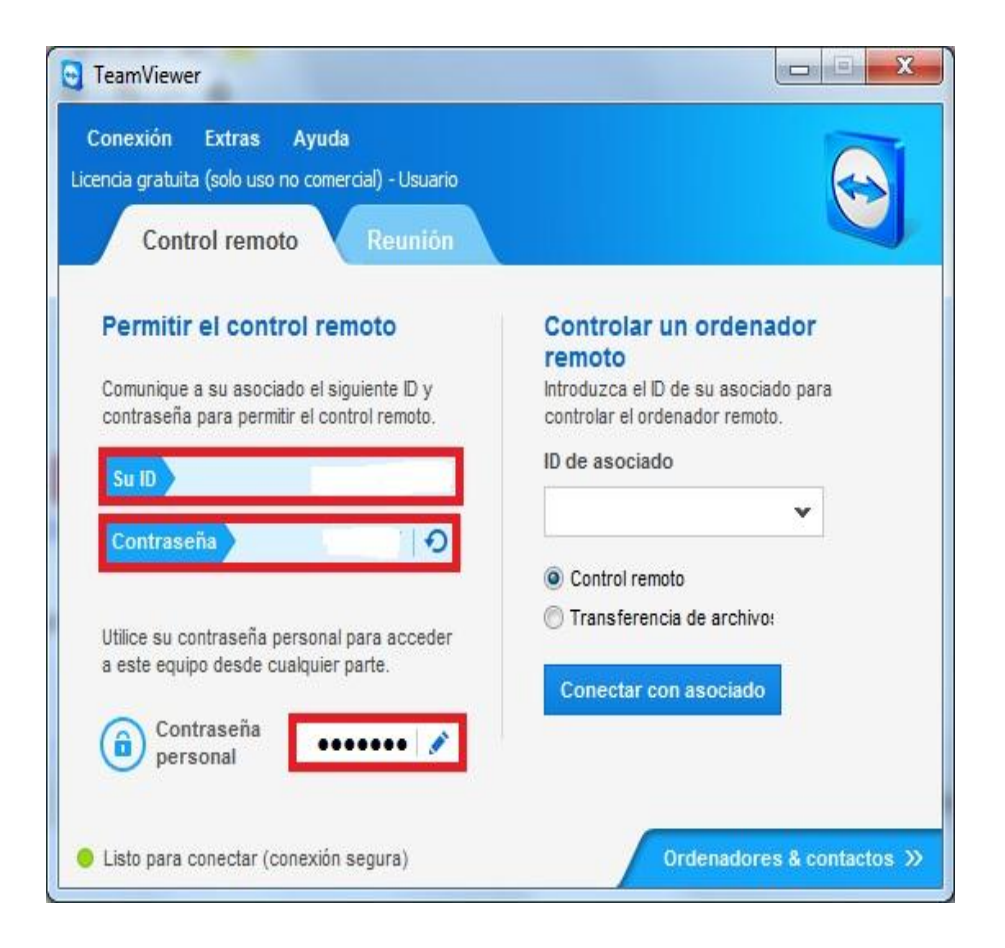

Pantalla 3.2.13. Donde se muestra la pantalla principal de Teamviewer.

## **3.3. FUNCIONAMIENTO DEL TEAMVIEWER.**

La pantalla principal se divide en dos pestañas que son: Reunión y Control remoto.

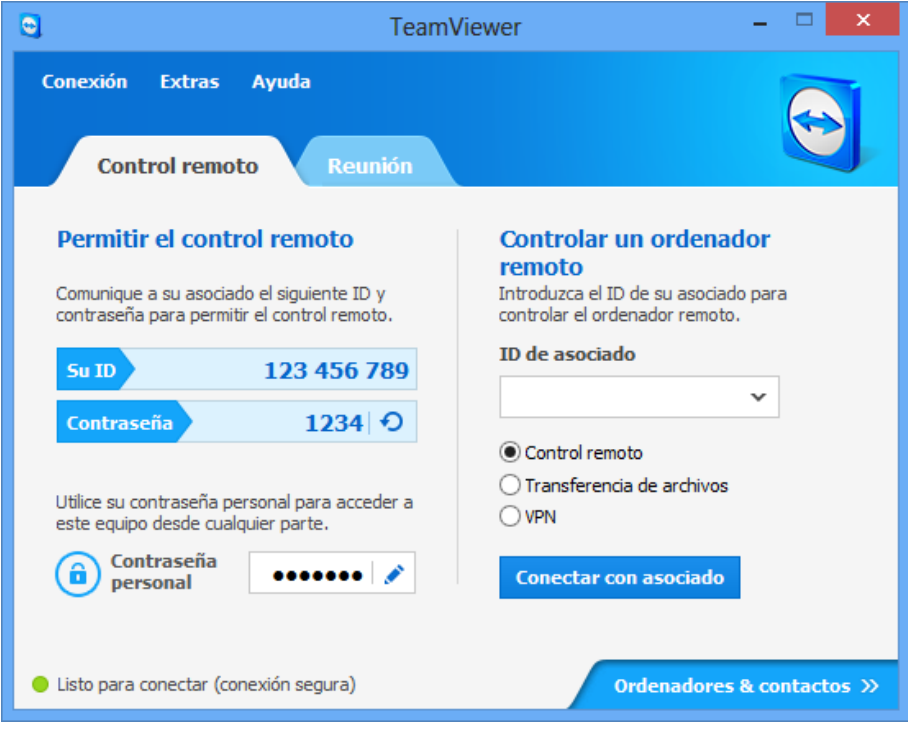

Pantalla 3.3.1.Pestaña de Control remoto.

La pestaña Control remoto se divide en dos secciones:

-Permitir el control remoto.

En esta área se encuentra el ID de TeamViewer y una contraseña temporal. Si comparte esta información con alguien, este podrá conectarse a su computadora. Además, también puede definir una contraseña personal.

-Controlar una computadora de manera remota.

Para controlar una computadora de forma remota, se captura su ID en el cuadro combinado junto con la contraseña temporal. Además, existen varios modos de conexión:

Control remoto: Controle la computadora de su asociado trabajen juntos en una sola computadora.

Transferencia de archivos: Transfiere archivos desde, ó a la computadora de su asociado.

VPN: Cree una red privada virtual con su asociado.

Para los fines de realización de este trabajo solamente se explicará la opción de "Reunión" ya que el propósito de la ayuda en línea es ofrecer un apoyo que cubra la mayor cantidad posible de alumnos y no solamente a uno en particular, pero tomando en cuenta los beneficios que ofrece este programa siempre se tendrá implícita una herramienta que nos permita en el apoyo en línea en todo momento para el auxilio del estudiante.

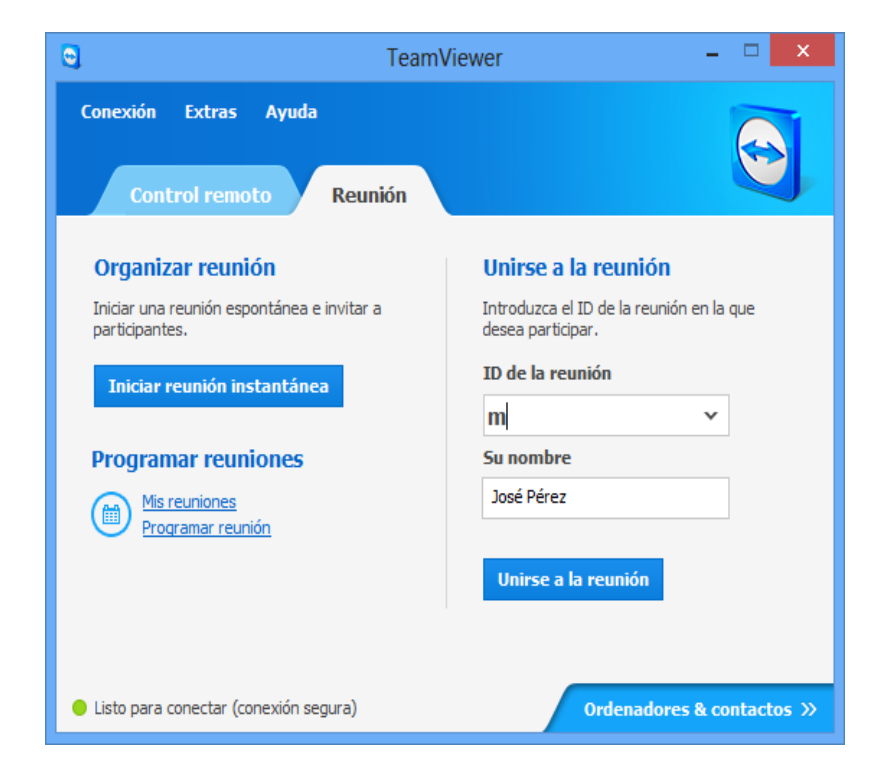

Pantalla 3.3.2 Opciones de la pestaña Reunión.

### **3.3.1. ORGANIZAR UNA REUNIÓN.**

Se pueden iniciar reuniones instantáneas con TeamViewer para intercambiar rápidamente información con profesores ó alumnos y también para mostrarles su pantalla. Además, puede programar reuniones que se llevarán a cabo en un momento programado.

Para iniciar una reunión, el organizador de la reunión de deberá dar clic en iniciar reunión y se abrirá la siguiente pantalla.

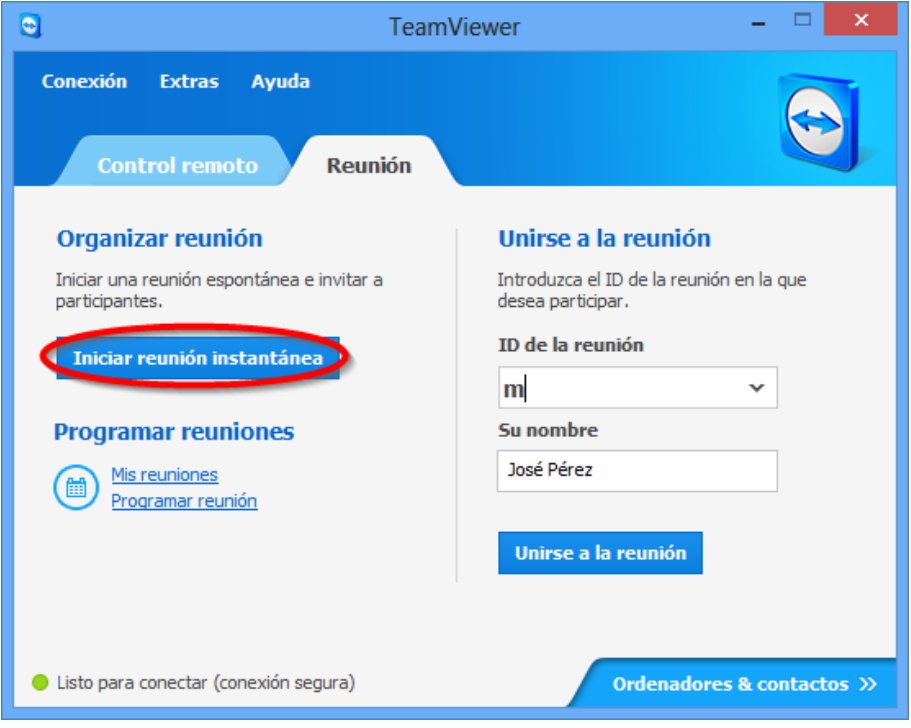

Pantalla 3.3.1.1. Opción para inicial una reunión.

Una vez iniciada la reunión, el siguiente paso es invitar y proporcionar a los posibles asistentes el ID de reunión. Lo podemos hacer de diferentes formas ya sea por una llamada telefónica, por un mensaje de texto, un correo electrónico, un mensaje de WhatsApp, por Facebook, etc.

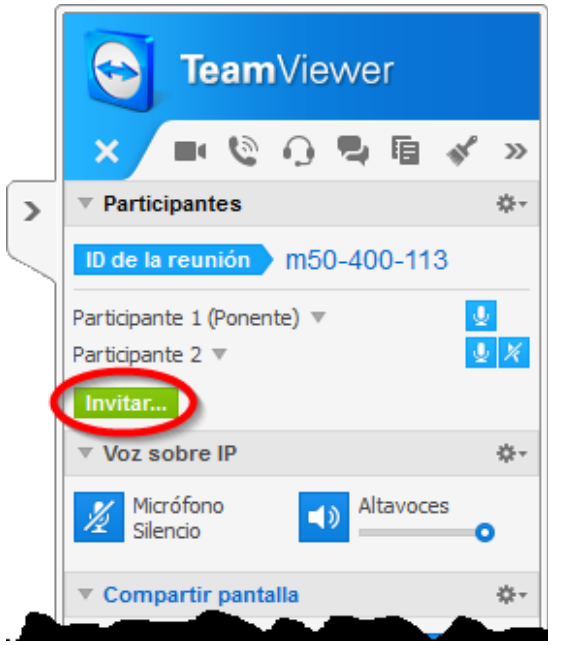

Pantalla 3.3.1.2. Para hacer la invitación a participantes.

Cuando se le da clic al botón invitar nos aparece un texto estándar en donde vienen una serie de datos que se proporcionan a los posibles participantes.

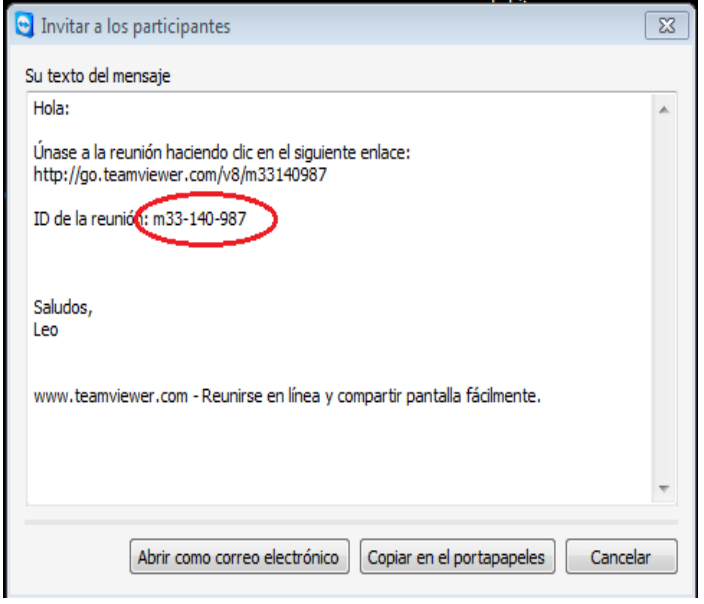

Pantalla 3.3.1.3 Cuadro de texto estándar para realizar invitaciones.

A los alumnos participantes se les proporciona el ID de reunión, la dirección http o se copia en el portapapeles el texto de la invitación para poder ser enviada por diferentes medios.

Posteriormente ellos podrán ingresar, capturando el ID de reunión que se les hizo llegar.

También es posible programar reuniones para un día o una hora específica y es donde se fijan los días y horas en que el profesor ofrecerá una sesión de preguntas y respuesta, para solucionar dudas o hacer un poco más extensa la explicación de los temas.

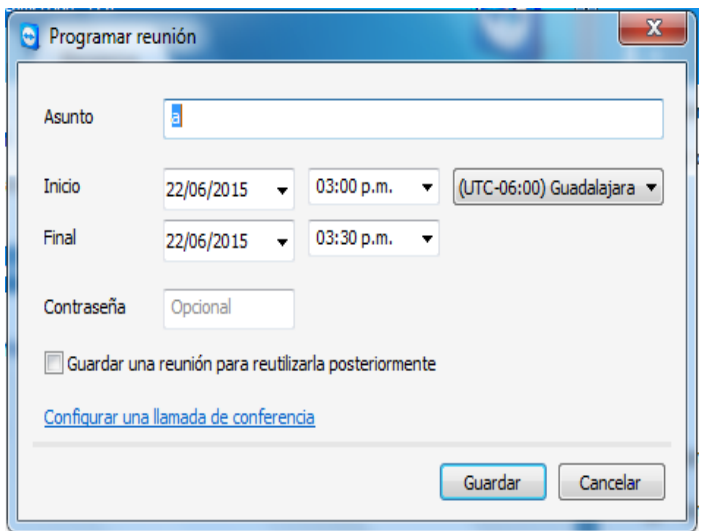

Pantalla 3.3.1.4. Pantalla para programar reuniones.

En la opción Asunto por ejemplo podemos poner el nombre de la materia y así programar una hora para la sesión de preguntas y respuestas. Además estas sesiones se quedarán grabadas para poder ser nuevamente consultadas para aclarar dudas.

### **3.3.2. UNIRSE A UNA REUNIÓN.**

Para poder unirse a una reunión el requisito es que el participante cuente con el ID de reunión que previamente se le hizo llegar por algunos de los medios ya comentados. Luego captura ese número que normalmente empieza con una "m" y es del tipo "mXX-XXX-XXX", después puede capturar su nombre para que los otros participantes lo identifiquen. Enseguida dar clic en unirse a la reunión. Aparecerá una pantalla de bienvenida a la reunión.

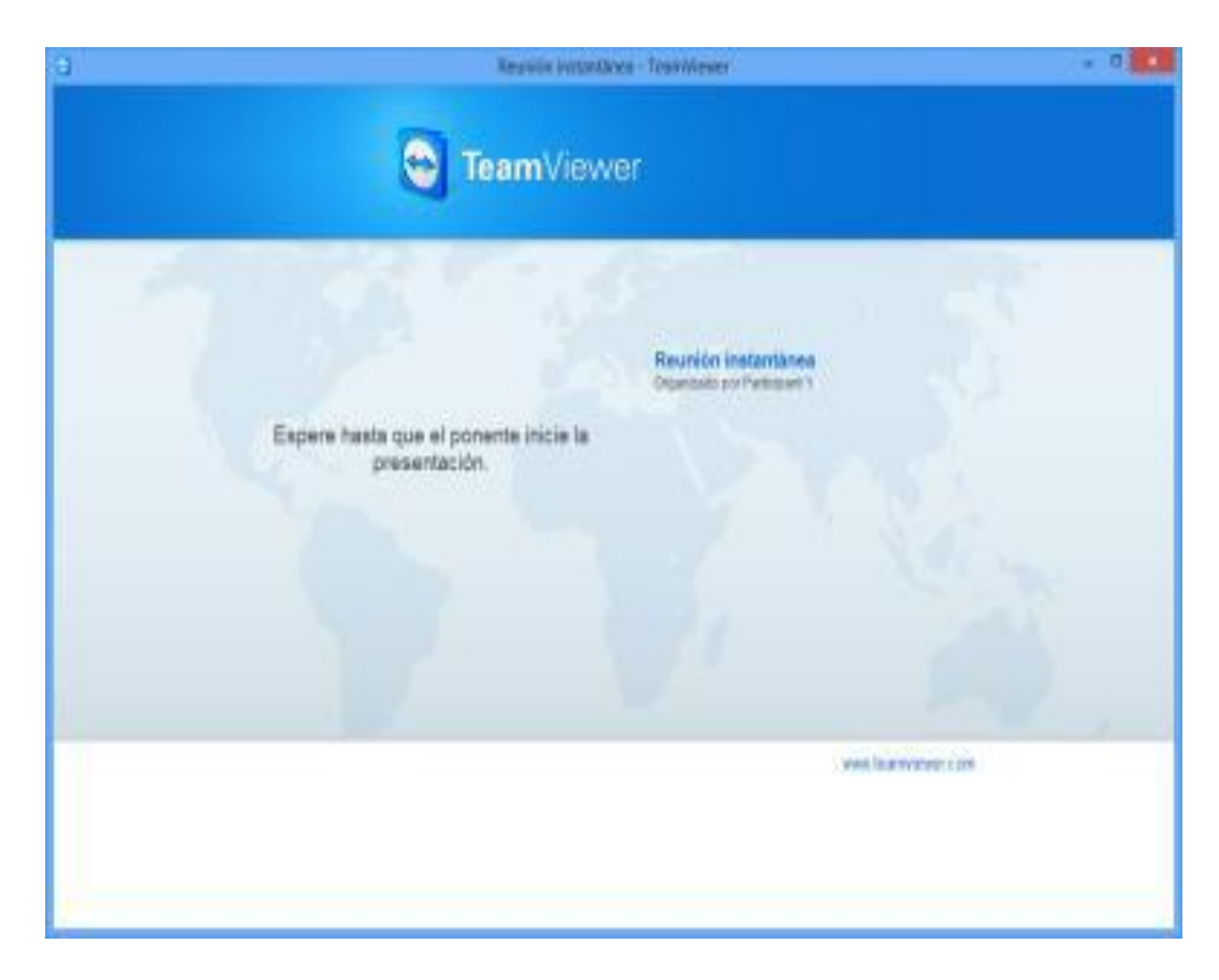

Pantalla 3.3.2.1. Pantalla de ingreso a una reunión.

A partir de este momento ya se puede observar la pantalla o escritorio de la persona que está fungiendo como ponente y una nueva ventana con una serie de herramientas que nos van a servir para explicar la sesión a distancia.

# **3.3.3. GESTIÓN DE UNA REUNIÓN**

Para poder gestionar una reunión los usuarios que accedan o crean una reunión entran en ella adoptando uno de los siguientes roles posibles y de acuerdo con esto va a poder desempeñar una serie de acciones dentro de la reunión.

Organizador. Este tipo de usuario es el que tiene el control total en una reunión y es el iniciador de la reunión, es el usuario que gestiona todos los derechos del resto de los participantes de la reunión, se pueden asignar el rol de organizadores a más usuarios pero una vez asignado no se puede renunciar a este.

Ponente. Es el usuario que en dado momento está transmitiendo lo que muestra en su pantalla o escritorio al resto de los usuarios, solo se puede ver un ponente a la vez en cada reunión. Al comenzar la reunión el iniciador adquiere el rol de ponente. El rol de ponente lo puede ceder el organizador o el mismo ponente y una vez que se le ha asignado como ponente puede o no aceptarlo.

Participantes son las personas que se conectan a la reunión, el ponente u organizador puede cambiar de rol a los participantes, así como otorgarles ciertos derechos o privilegios.

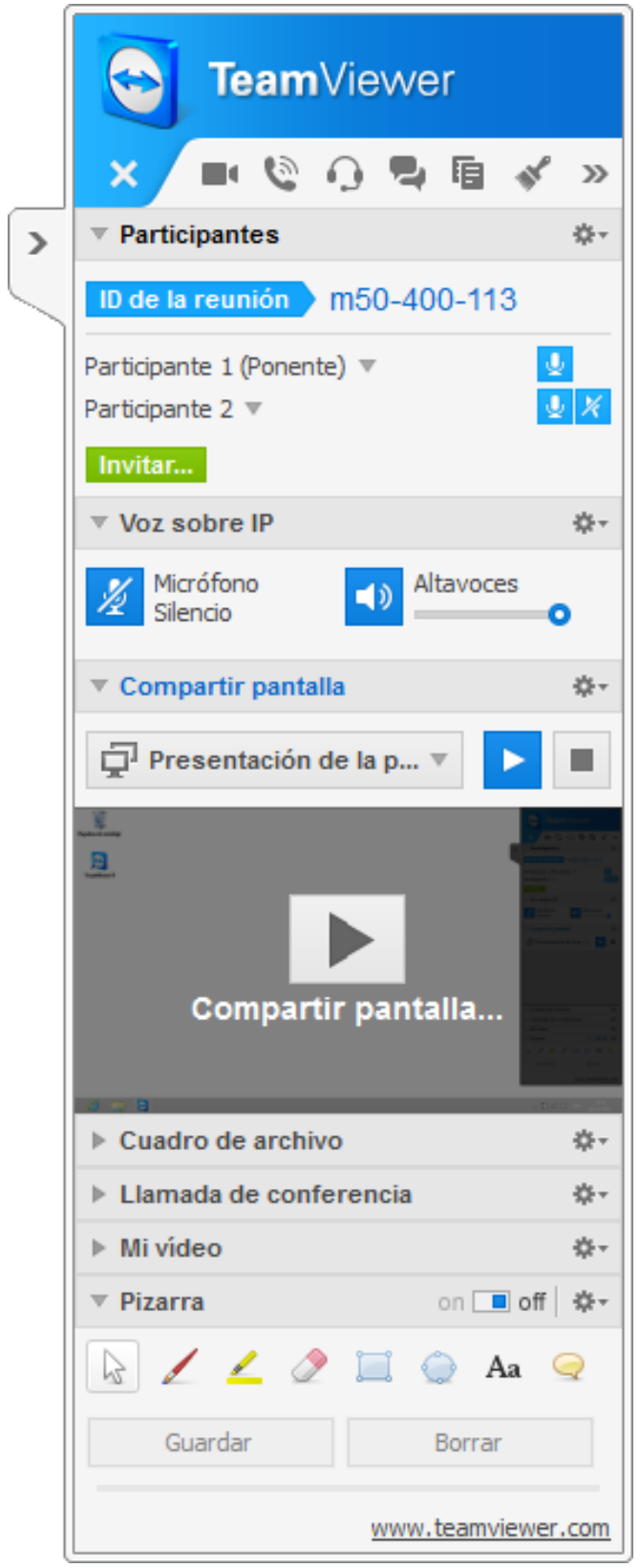

Pantalla 3.3.3.1 El Panel de TeamViewer

Dicho panel proporciona distintas funciones durante una reunión. Tras el inicio de la reunión, se abre tanto en el lado del iniciador como en el de los participantes.

En los siguientes apartados se describen en detalle las funciones y opciones disponibles.

En la opción de compartir pantalla podemos ver lo que las demás personas conectadas a la reunión estarían viendo, es decir el ponente muestra por ejemplo un documento pdf y todos los participantes la pueden ver también

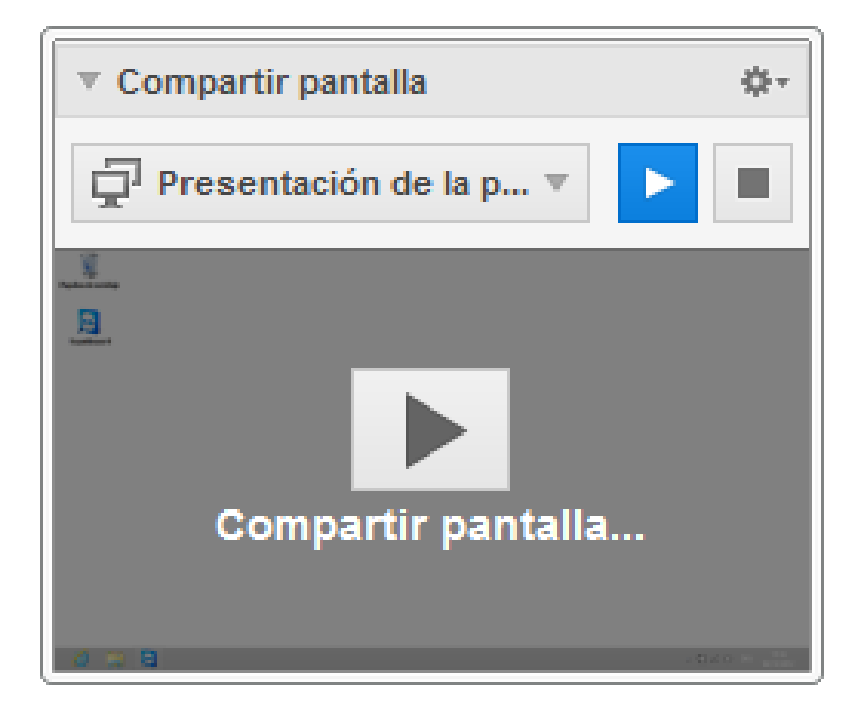

Pantalla 3.3.3.2. Como ponente, le permite ver su escritorio desde la perspectiva de los participantes.

La opción de voz sobre IP. Si se quiere que los alumnos escuchen lo que el profesor o ponente está diciendo, entonces hay que activar el micrófono y en ese momento los alumnos que están conectados a la reunión van a poder escuchar lo que en su momento el ponente o quien tenga la palabra pueda decir o compartir con los alumnos de igual forma existe una opción para poder regular el volumen del altavoz para poder escuchar mejor.

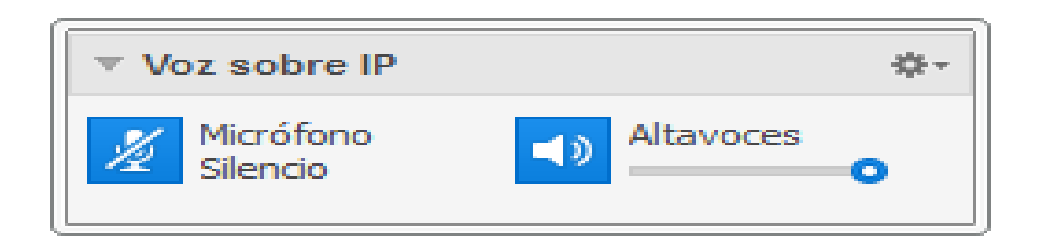

Pantalla 3.3.3.3. Transmisión de audio a través de Internet con Voz sobre IP prescindiendo de llamadas telefónicas.

La opción de video nos permite observar lo que los participantes de la reunión ven y se miren entre sí. Luego entonces para que el video empiece a funcional hay que presionar la opción de compartir video y se podrá pausar y parar cuando se desee.

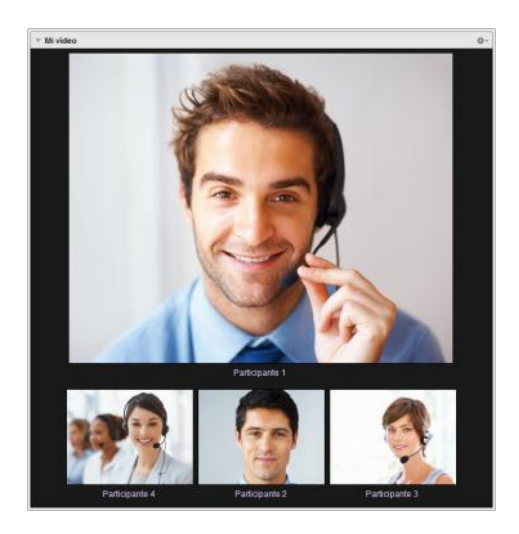

Pantalla 3.3.3.4. Si varios participantes transfieren su vídeo, se abrirá el acceso directo de Vídeos.

Otra opción importante es la del chat, la cual nos permite tener una conexión atreves de texto con los alumnos que estén conectados a la reunión y es muy útil inclusive cuando el alumno no se encuentra en línea. Ya que cuando se manda un mensaje de texto este permanecerá en espera a que la otra persona se ponga en línea y visualice los mensajes que tiene pendientes de leer.

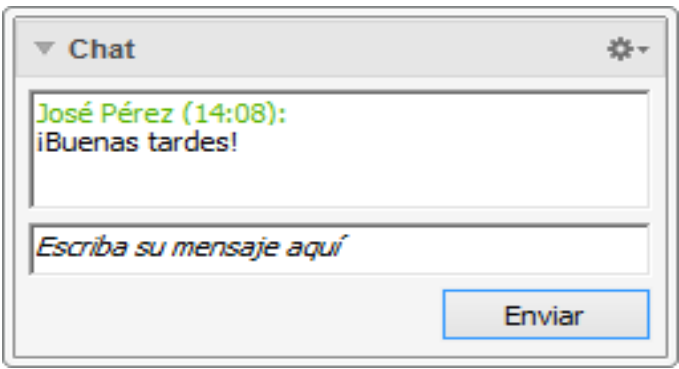

Pantalla 3.3.3.5. Esta opción permite a los participantes en una reunión enviarse mensajes de chat.

En la opción de cuadro de texto se pueden compartir archivos entre los participantes a la reunión mediante un método muy fácil de manejar como lo es el arrastrar y soltar el archivo en cuestión, en este entendido lo buscaremos desde el explorador de archivos de Windows y una vez localizado aplicamos el procedimiento.

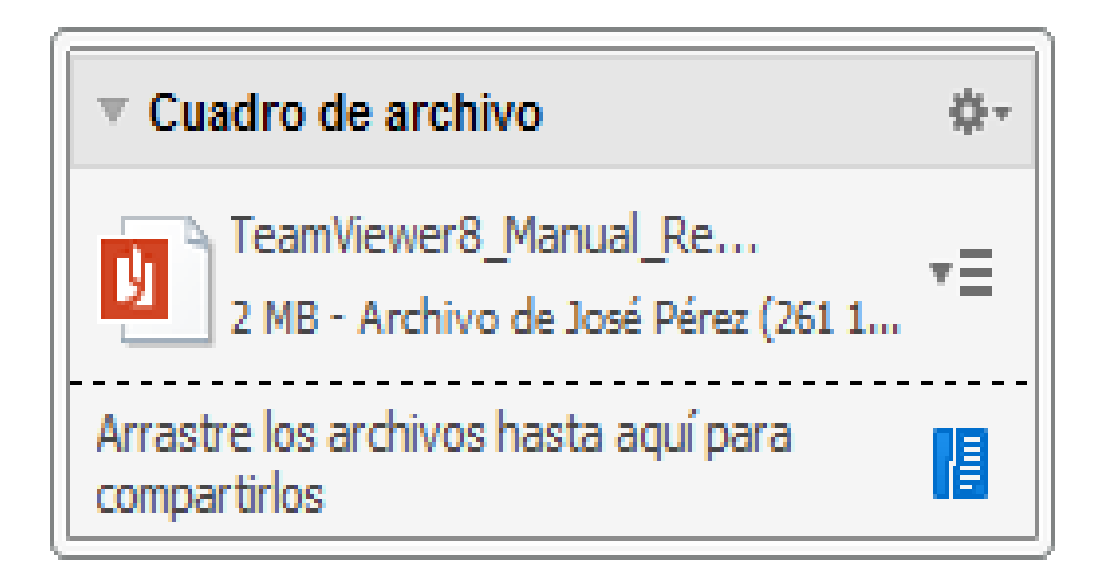

Pantalla 3.3.3.6. Los participantes de una sesión pueden compartir archivos mediante la opción Cuadro de archivo.

En la parte de **participante** encontramos información clave, como lo es, cuál es el identificador clave de la reunión o ID de la reunión que generalmente empieza con una "m". Y también aparecen las personas que están conectadas en ese momento a la reunión, de la lista de personas conectadas se puede seleccionar a alguna de ellas y asignarle una serie de opciones como son enviarle mensajes a través del chat, asignarlo como ponente para que nos muestre sus trabajos o presentaciones, asignarle ciertos permisos o privilegios como lo son: permitirle el control, ver la pantalla, activar el audio para hablar, permitir el chat, etc.

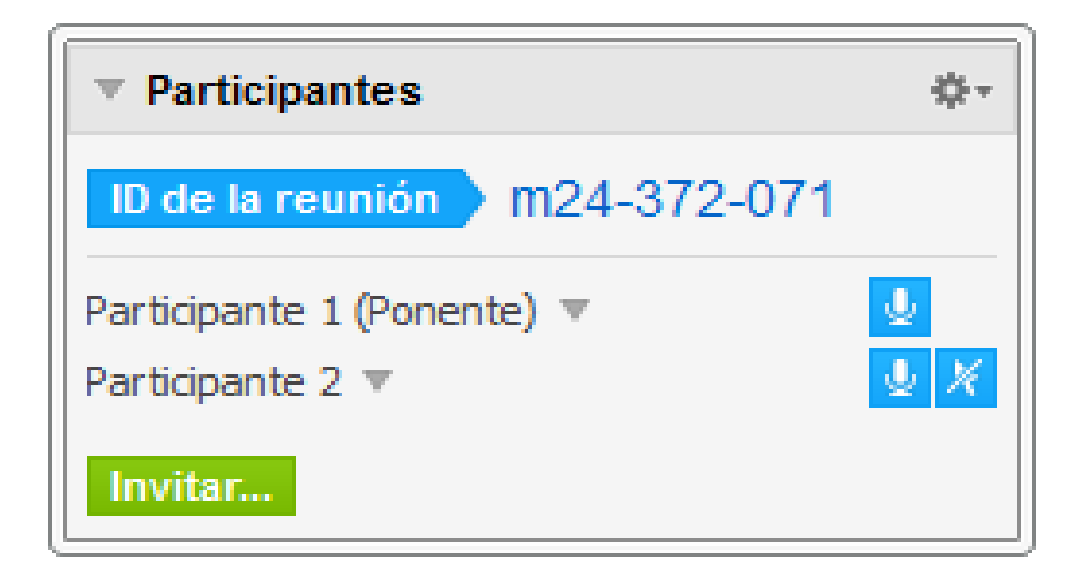

Pantalla 3.3.3.7. En el caso de los organizadores, el ID de la reunión y, opcionalmente, la contraseña de la misma, se muestran en la parte superior del widget. Como organizador, también tiene la opción de invitar a los participantes a la reunión haciendo clic en el botón Invitar

La otra opción importante el manejo de la pizarra la cual nos permite encenderla o apagarla según convenga. Cuando se enciende aparecen una serie de opciones que son prácticas para señalar, marcar con diferentes colores, escribir textos, dibujar sobre el escritorio y borrar cuando se quiera, es decir un manejo demostrativo de las presentaciones.

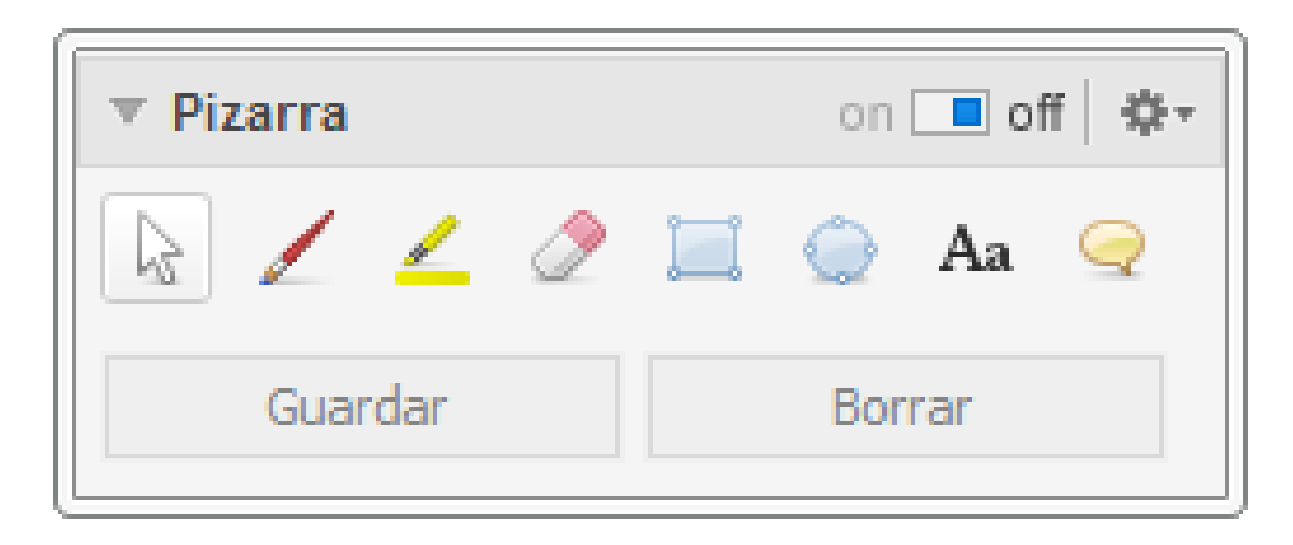

Figura 3.3.3.8. Se muestra una paleta de dibujo a todos los participantes en una reunión. Con las herramientas de la paleta, podrá dibujar o escribir lo que desee en la pantalla.

Finalmente para cerrar la reunión se pulsa el botón cerrar y nos aparecerá un cuadro de diálogo donde se podrá elegir, si queremos guardar o no la reunión, esta opción solamente está disponible para el ponente. Si se opta por guardarla se agregará a la lista de reuniones programadas o guardadas para posteriormente poderlas consultar, si es que hay dudas o aclaraciones. Adicionalmente se tiene la opción de grabar una reunión como vídeo. La grabación se realiza en el formato .tvs, desarrollado por TeamViewer.

Se grabarán el contenido, el sonido de la pantalla del ponente y los vídeos y de las cámaras web.

# **CAPÍTULO 4 APLICACIÓN DEL PROGRAMA Y SUS RESULTADOS**

### **4.1. APLICACIÓN DEL PROGRAMA.**

Las primeras prueba del programa Ayuda en línea se llevaron a cabo en la Universidad del Tepayac el año antepasado en las carreras de ingeniería Mecánica e Industrial del segundo semestre turno matutino, en la materia de programación II.

En el Colegio y Universidad del Tepeyac se manejan dos turnos, el matutino que comprende de las 7:00 a.m. a las 13:00 p.m. y el vespertino, que comprende de las 16:00 p.m. a las 22:00 p.m.

#### **4.1.1 SELECCIÓN DE USUARIOS EN SALAS VIRTUALES.**

Una vez que ya se ha realizado la suscripción en el sistema, los alumnos presentan al día siguiente su número de identificación correspondiente para que el profesor pueda contactarlos y colocarlos en el grupo correspondiente.

La materia de Programación es una materia de una complejidad muy alta, por lo que genera numerosas dudas entre los alumnos, resultando ideal para realizar las pruebas del programa. El programa es implementado principalmente para resolver dudas que nacen en el momento de resolver las tareas, sin embargo también se pueden aclarar dudas que no surgieron en la clase.

En caso de necesitar alguna información extra el programa es capaz de enviar archivos que contengan por ejemplo: diagramas de flujo, archivos fuente y destino de los realizados en clase y todo tipo de datos.

El procedimiento por parte del profesor es el siguiente:

a) Se debe realizar un levantamiento de inventario de alumnos que tienen acceso a Internet desde su casa, o en su defecto desde un café Internet.

b) En la siguiente clase se pasará lista para incluir en ella el número ID de reunión que se le asignó a cada uno de ellos en el momento de la instalación.

c) Una vez completado el levantamiento de números, el profesor genera un nuevo grupo dentro del Teamviewer para tener a todos los alumnos dentro del grupo.

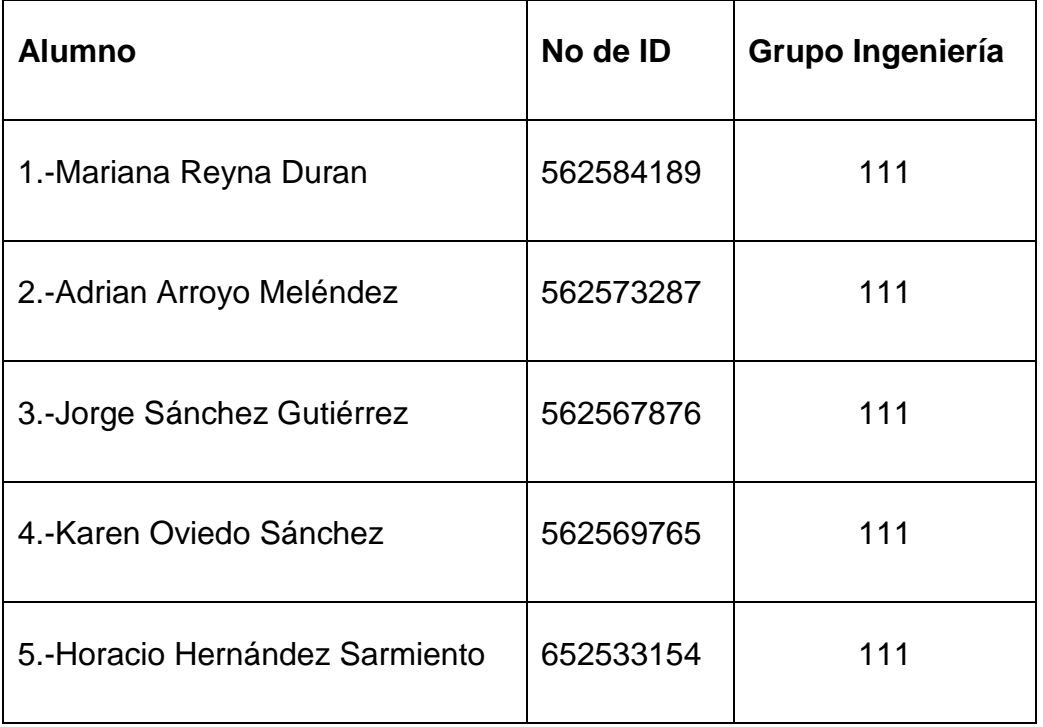

Tabla 4.1.Grupo 111 de la carrera de Ingeniería.(Sala Virtual).

d) Ya que se generó el nuevo grupo el profesor deberá buscar uno por uno a los alumnos por medio del número de registro correspondiente y una vez localizados se agregarán a dicho grupo.

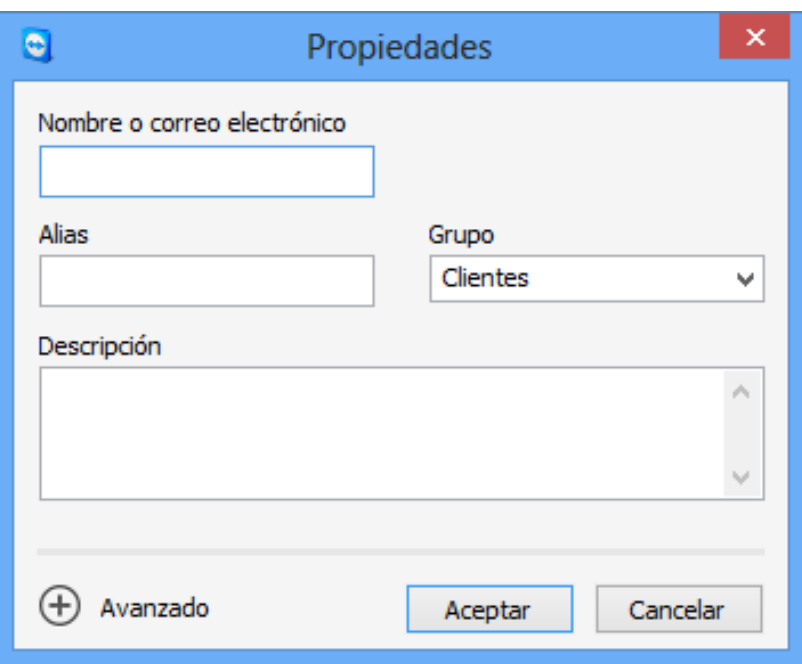

Pantalla 4.1.1. Puede agregar computadoras o contactos mediante ID.

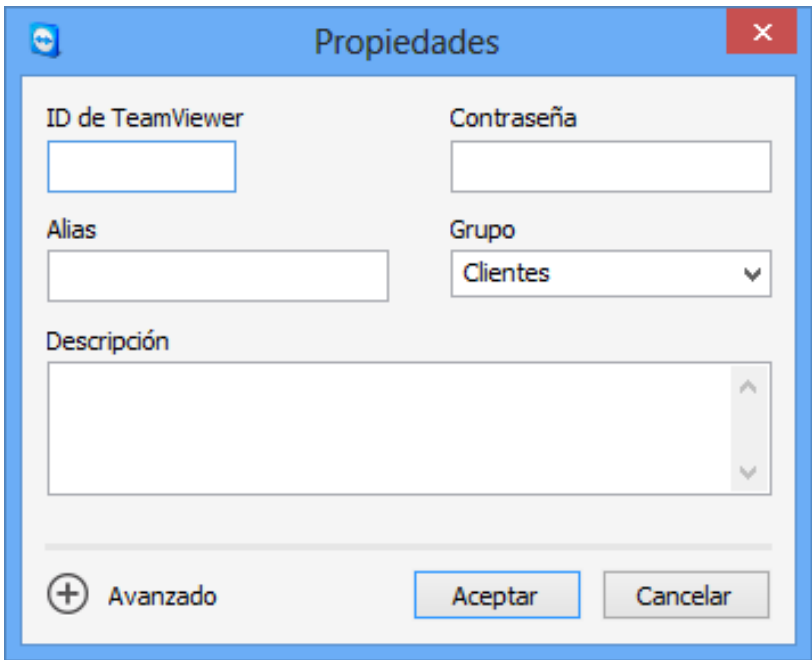

Pantalla 4.1.2. Una cuenta de TeamViewer (en el caso de contactos).

e) De manera instantánea el servidor mandará a cada uno de los alumnos un mensaje indicándoles que alguien los ha agregado a su lista de contactos. Si uno o varios alumnos tienen configurado en su Teamviewer la solicitud de permiso para ser agregados, se mostrarán en una lista llamada others y el profesor deberá esperar a que éstos otorguen dicho permiso, de lo contrario no se podrán agregar al grupo a pesar de que se encuentren en línea.

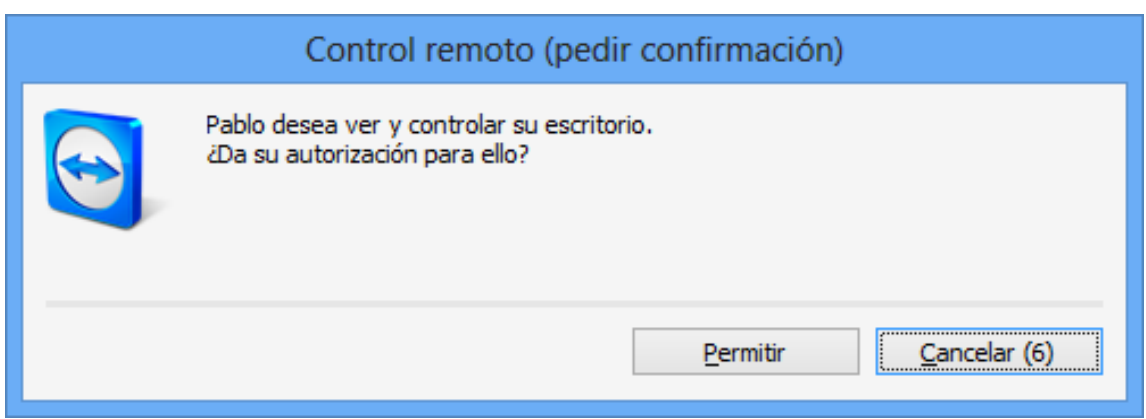

Pantalla 4.1.3 Espera de autorización.

En la pantalla 4.1.3se muestra el caso de un alumno que requiere autorización para poder ser incluido en la lista, siendo importante que acepte la solicitud lo antes posible, ya que de lo contrario no podrá recibir ni enviar archivos de ninguna índole, pero si podrá enviar mensajes al profesor.

Una vez terminada la integración de los alumnos por parte del profesor, se debe esperar a aquellos que piden autorización, a que la otorguen para ser añadidos a la lista.

### **4.1.2. PRIMERA SESIÓN DE AYUDA EN LÍNEA**

Para comenzar con la primera sesión se debe acordar en clase una hora en la cual tengan disponibilidad de horario la mayoría de los alumnos, ya que este tiempo será destinado para todas las sesiones subsecuentes.

En el caso del grupo de ingeniería se acordó que el inicio de sesión fuera los días de clase (miércoles y jueves) a las 19:00 hrs.

Puesto que ayuda en línea es un apoyo para resolver dudas que en clase tomarían mucho tiempo, no existe un tiempo de cierre de sesión exacto para todos y cada uno de los alumnos, si no que cada uno se irá desconectando conforme se le resuelvan sus dudas.

El objetivo de la primera sesión es tener una conversación breve con los alumnos e informarles de la manera en cómo se van a llevar a cabo las asesorías.

a). Asesorías individuales: El alumno debe mandar un mensaje al profesor dando doble clic en su nombre, de inmediato en la pantalla del mismo aparecerá una ventana con el nombre del alumno y enseguida su pregunta.

Cada vez que llega una pregunta hacia el profesor por parte de otro alumno que sea el de la conversación, la barra de tareas de Windows mostrará un cuadro parpadeante acompañado de una señal auditiva que contiene el nombre del alumno.

El profesor deberá dar un clic en el recuadro que contiene el nombre del alumno que se encuentra en la barra de tareas para poder contestarle.

Siendo de mayor frecuencia el uso de las asesorías individuales, se toma más tiempo contestar a los alumnos, por lo que estos deberán considerar dicho tiempo y no tomarlo como falta de atención.

b). Asesorías en grupo: Una vez que se tienen a todos los alumnos en lista se les manda un mensaje de grupo para que entre ellos se consulten y se verifiquen si tienen la misma duda, que por lo general en la materia de programación sucedía con frecuencia. Después el profesor recibirá un mensaje en el cual cualquiera de los alumnos manda una lista de los números de Teamviewer que coincidieron con la misma cuestión y el punto a aclarar como lo muestra la pantalla 4.2.1.

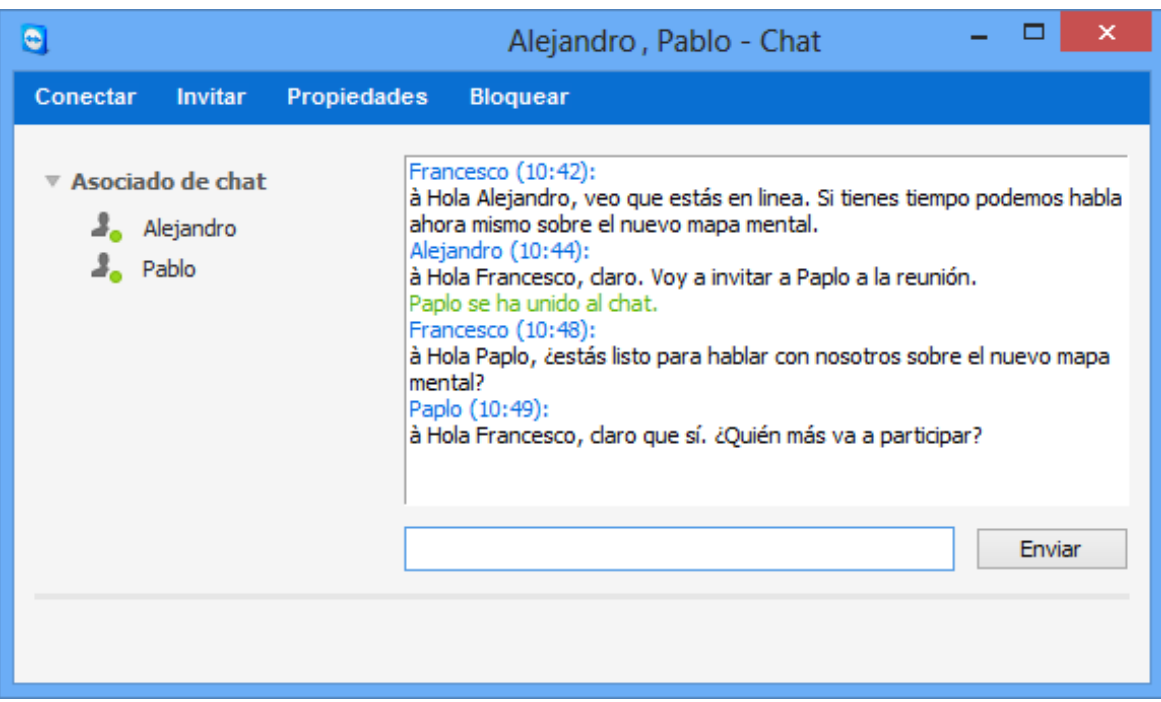

Pantalla4.2.1. Mensaje de una asesoría en grupo.

Enseguida el profesor los va añadiendo uno por uno a una ventana de grupo, en la cual se pueden observar todos y cada uno de los participantes en tiempo real y cada uno ve las preguntas de los demás así como la explicación del profesor.

Una vez que se comprendió la dinámica del trabajo del profesor puede enviar a cada uno de los alumnos el temario como prueba de envió de archivos en tiempo real.

#### **4.1.3. PRIMERA PRUEBA DEL PROGRAMA DE AYUDA EN LÍNEA.**

El grupo 111 se escogió de manera aleatoria para hacer las primeras pruebas del programa de ayuda en línea considerando que el semestre se encontraba en su primer tercio de avance (primer parcial), esto con el fin de poder hacer comparaciones en los resultados de aprovechamiento del alumno antes y después de la puesta en marcha del programa.

Este medio es lo más parecido a una clase virtual, ya que todos pueden exponer sus puntos de vista y pueden ser observados por los demás participantes incluyendo al profesor, el cual puede decidir a quién mandar un mensaje privado, que la demás clase no podrá observar, mediante el método de asesorías individuales.

#### **4.2. RESULTADOS.**

Esencialmente una clase que se va a valer del programa de ayuda en línea no posee diferencias sustanciales en comparación con las demás, lo único que se debe considerar es el tiempo que anteriormente se destinaba como extra para resolver las dudas, las cuales consumían mucho tiempo para dejarlas a cargo del programa.

En el caso del grupo de ingeniería 111, la primera clase considerando el programa trató el tema de arreglos (arrays), con los siguientes eventos:

1.-Se expuso en clase la teoría sobre arreglos así como su forma de distribución, ya sea en 1,2, ó 3 dimensiones.

2.-Una vez comprendidos los términos de la metodología de programación se puso un ejemplo para cada caso, enseguida un ejercicio con cada uno de ellos y se generaron algunas dudas de simple sintaxis, pero las dudas de estructura se dejaron para el programa de ayuda en línea, por la simple razón de que cada alumno tiene diferentes maneras de abstracción sobre los problemas de programación, lo que llevaría a una inversión de tiempo que consumiría la mayoría de clase, deteniendo la explicación del siguiente tema, el cual se refería al intercambio de datos entre arreglos.

En la primera tarea debía resolver un sistema de ecuaciones de 3 variables x 3 ecuaciones, y se entregaría a la siguiente clase.

A las 19:00 del día de la clase tuvieron conexión los siguientes alumnos.

69

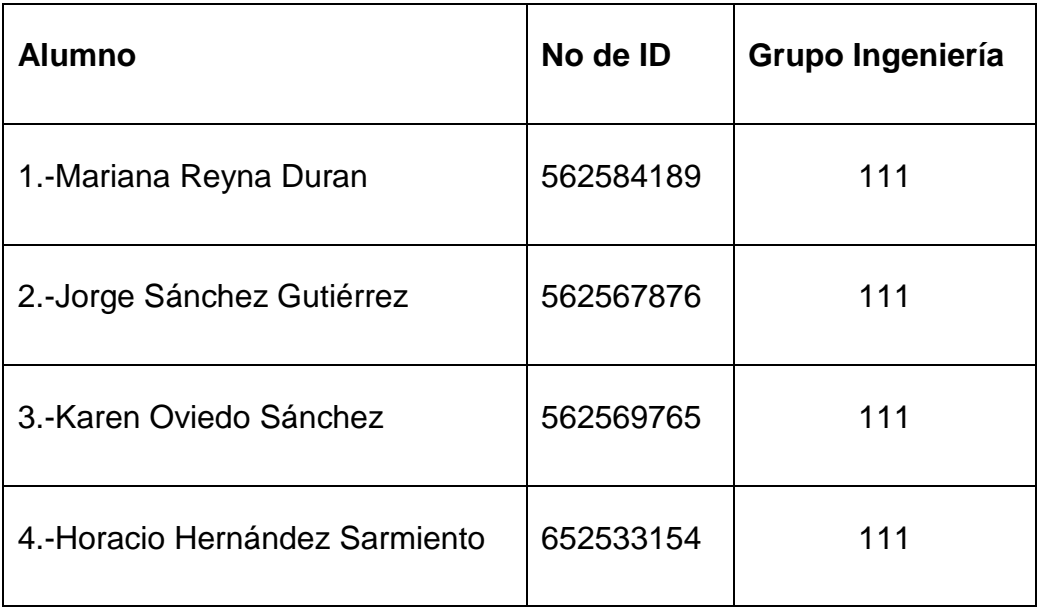

Tabla 4.2.1 Alumnos que se conectaron para la primer tarea.

Los alumnos con ID= 562584189, 562569765 preguntaron por la forma en cómo se manejan números complejos en los arreglos, cosa que no se había visto en clase por no formar parte de este temario, pero que eran del interés de éstos.

Una vez dada la explicación se les pidió que hicieran un ejercicio basándose en el tema de interés, y sería enviado a su término a la computadora del profesor. Todo este proceso no llevo más de 8 minutos.

Posteriormente todos los alumnos que estaban en línea enviaron su tarea para una revisión prematura, en la cual se le regreso una lista de sus errores de programación, lo que les dio una visión más clara de lo que se estaba pidiendo.

En la clase de revisión de la tarea antes mencionada, los alumnos que asistieron al programa de ayuda en línea, pudieron compilar su programa con relativa facilidad, ya que todos sus errores de sintaxis habían sido resueltos en el programa.

Los alumnos que no estuvieron inscritos tuvieron muchos errores de sintaxis y escritura, siendo más tardado obtener el resultado esperado, a comparación de sus compañeros que se conectaron.

El programa siguió con el mismo método durante el segundo examen parcial

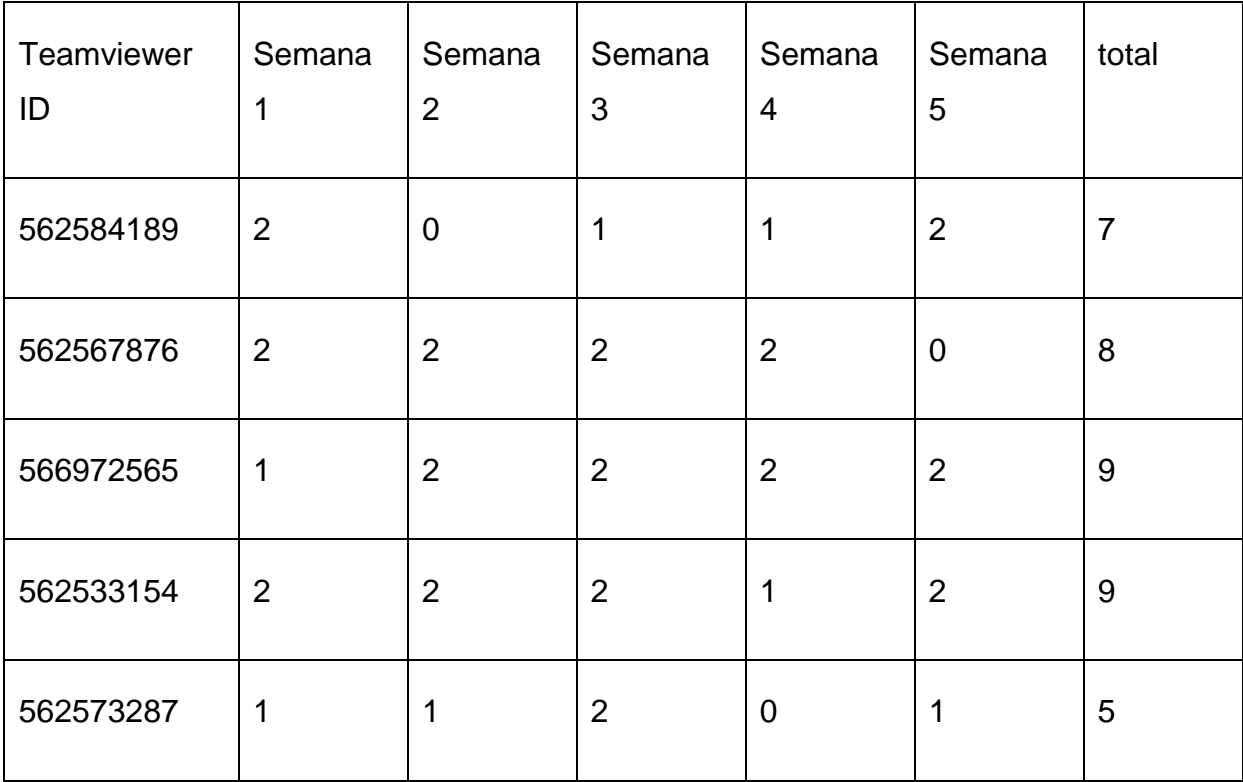

Tabla 4.2.2. Se muestra la asistencia de cada uno de los alumnos.
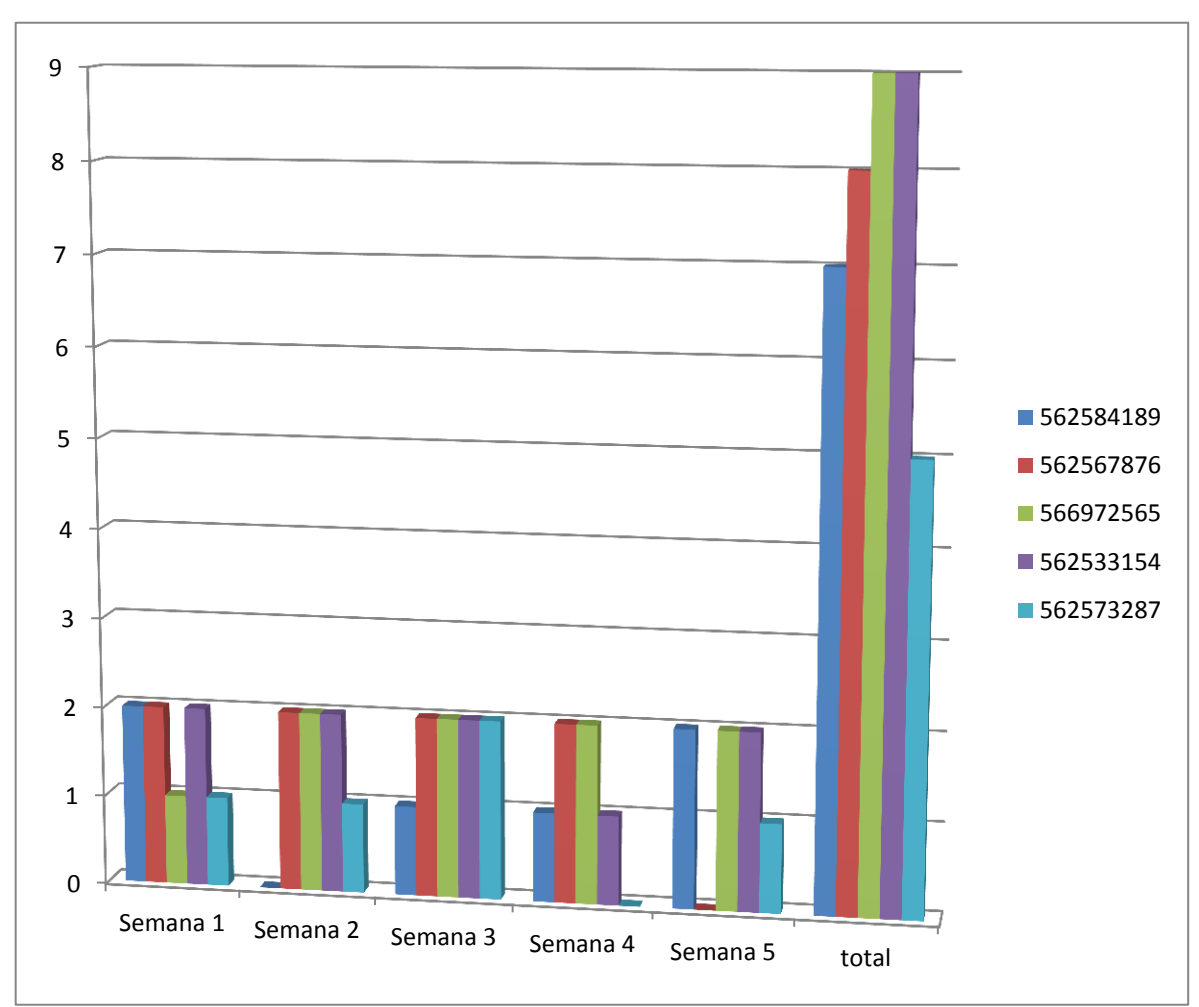

Gráfica 4.2. Asistencia personal y total a las reuniones.

La asistencia se consideró simplemente como parámetro de medida estadístico, ya que no era obligatorio conectarse a las sesiones del programa de ayuda en línea.

Como se observa en la gráfica 4.2, los alumnos asistían de manera regular a las sesiones de ayuda en línea, y se obtuvo un promedio de asistencia del 76%.

Los alumnos que hicieron uso del programa tuvieron una mejoría en sus calificaciones con respecto al primer parcial como lo muestra la siguiente tabla.

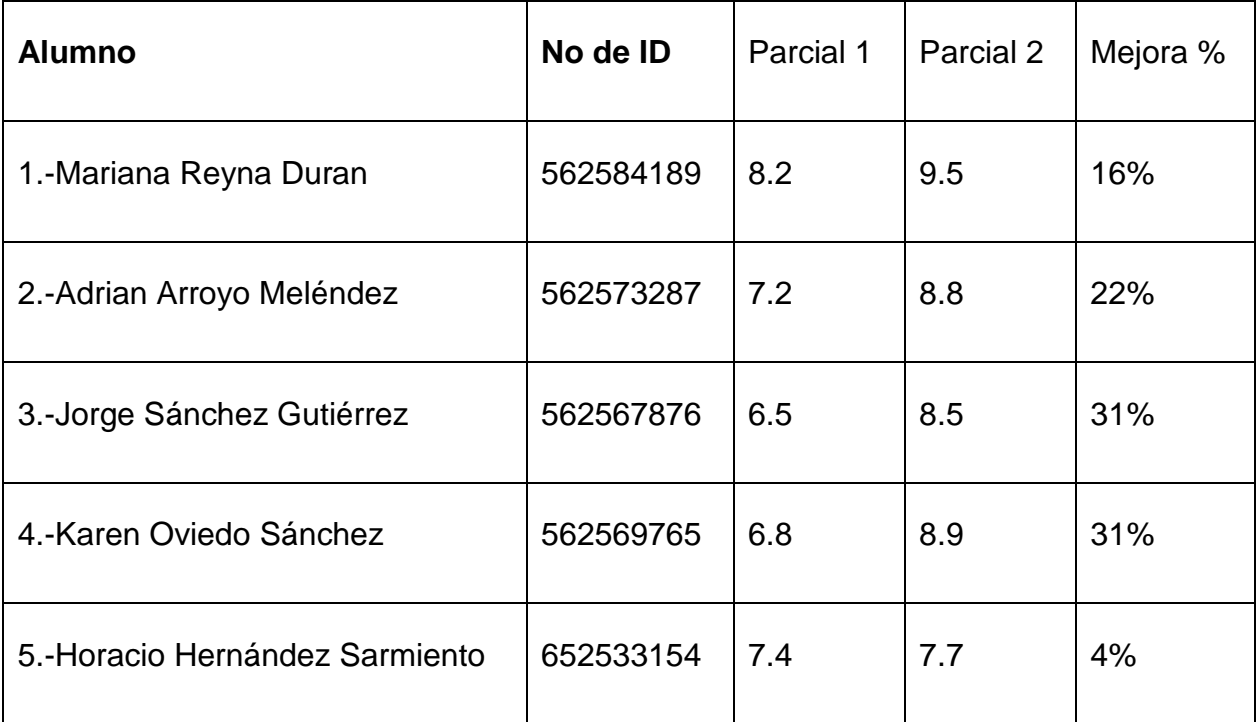

Tabla 4.2.3.Comparación de calificaciones 1° y 2° Examen Parcial.

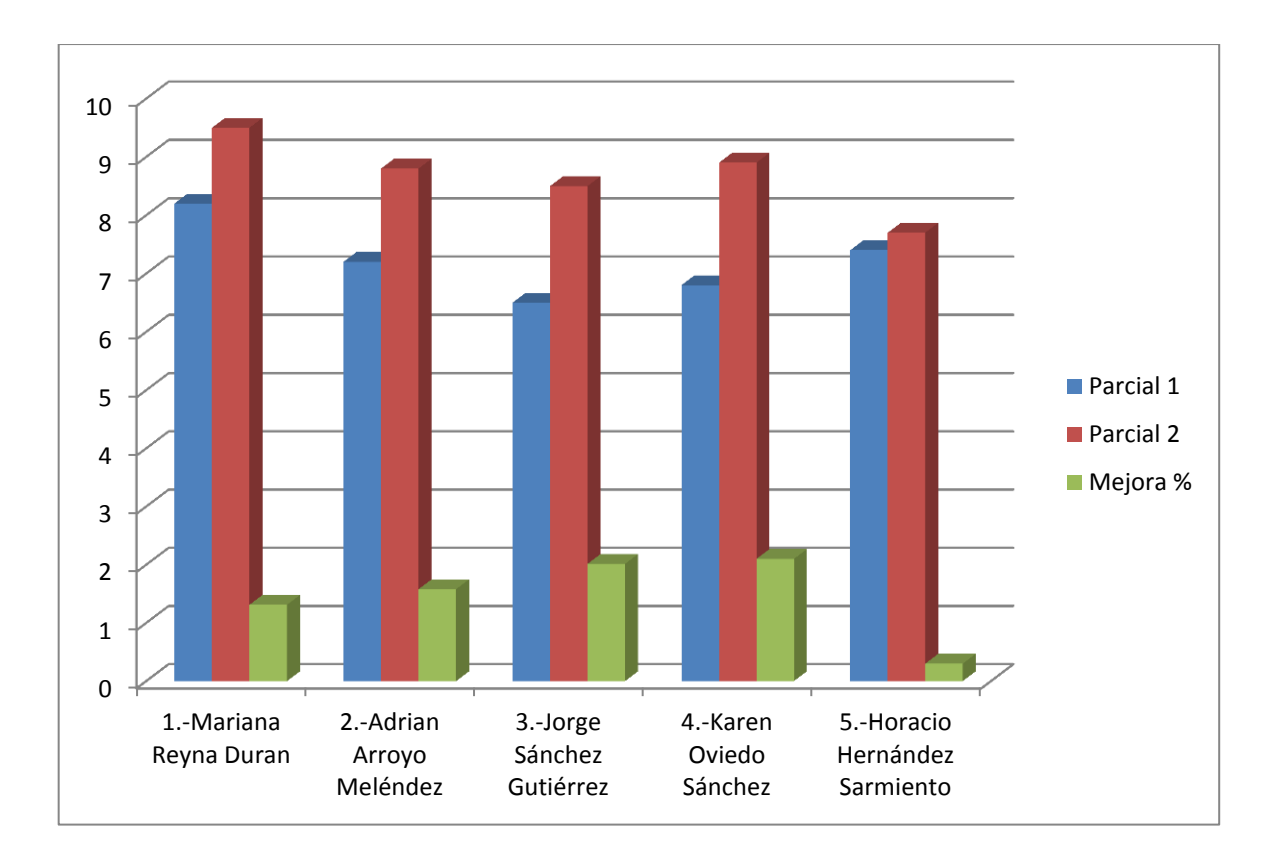

Grafica 4.3.Comparacion entre exámenes y % de mejora.

Los resultados mostrados en la gráfica 4.3 muestran un porcentaje de mejora de las calificaciones con respecto al examen parcial anterior.

Se puede decir que la mejora de las calificaciones es consecuencia directa del programa de ayuda en línea, ya que los alumnos que no estuvieron inscritos presentaron inclusive, una baja en sus calificaciones con respecto al parcial anterior.

## **CONCLUSIONES**

Este trabajo fue realizado en las aulas del centro de cómputo de la Universidad del Tepeyac por lo que los resultados obtenidos son para profesores y alumnos de esta comunidad.

El programa de ayuda en línea se aplicó a los alumnos del nivel de licenciatura, pero sin ser esto una limitante para su uso en nivel básico, bachillerato, maestría o doctorado. Dicho programa fue implementado de manera temporal únicamente en dos grupos, lo cual demostró de manera práctica que el uso de la computadora para efectos de enseñanza es un medio didáctico potente y prometedor.

Se observó que los alumnos tienen mayor aceptación hacia la materia con el uso de este sistema, no obstante la dificultad de la misma, ellos pueden investigar de forma inmediata por medio del explorador de Internet las respuestas a las cuestiones que en ese momento se les plantean.

Los alumnos que nunca han tenido acceso este sistema presentan cierta resistencia a trabajar de esta forma, siendo ideal para hacer migración paulatina desde el aula hasta las clases no presenciales para resolver sus dudas, por lo que es muy importante promover en la sociedad estudiantil el uso de la computadora, así como una cultura informática que ayude a su desarrollo profesional.

Una clase basada en esta tecnología no es del todo recomendable, ya que no se contempla un pizarrón virtual, el cual puede existir, pero el software es demasiado caro, lo que limita las bondades del proyecto.

La forma de introducir al alumno a trabajar mediante una ayuda en línea es ideal y bien aceptado por quienes poseen Internet ya que es un medio de moda entre los estudiantes.

Este sistema es totalmente síncrono, por lo que requiere de práctica por parte del profesor, ya que si no se cuenta con esta se pueden generar errores al momento de mandar las respuestas correspondientes.

75

En el caso de grupos numerosos es preferible realizar foros de charla, ya que al ser asíncronos se pueden administrar muchos usuarios que en un sistema síncrono, con la desventaja que no hay una respuesta inmediata, pero esta permanece ahí como parte del enriquecimiento de los lectores.

Una aula de clase difícilmente podrá ser remplazada por este medio, ya que la simple estimulación física y oral del profesor, en ocasiones, son factores que no pueden transmitirse de manera fiel por un medio de comunicación a distancia, siendo este proyecto, solo un apoyo para que el alumno tenga un apoyo extra clase.

La comunicación a distancia solo informa, pero no forma, ya que también es parte importante del docente el inculcar conductas que sean de bien ver para la sociedad.

Los alumnos que utilizaron el sistema de ayuda en línea no solo presentaban trabajos notablemente mejor preparados que los demás, además, tenían más arraigada la cultura informática, la cual es indispensable para evitar el miedo a los nuevos programas, que por naturaleza son cada vez más complejos, y requieren de una logística más desarrollada por lo que el objetivo general de este trabajo de investigación se llevó a cabo satisfactoriamente.

Por tanto la hipótesis se comprueba como verdadera, ya que los resultados esperados expresan una mejora en el rendimiento académico de los alumnos con o sin problemas de aprovechamiento, ya que la computadora es por si sola un medio atractivo y moderno de impartir clases fuera de una institución académica, que en este caso fue la Universidad del Tepeyac.

BIBLIOGRAFÍA.

- [1] COB, Stephen. (2014). *Manual de seguridad para pc y redes locales*. México: Mcgraw Hill.
- [2] E. CORNER, Douglas.(2006).*Redes globales de información con internet y TCP/IP.* México: Prentice Hall Hispanoamericana.
- [3] HOFFMAN, Paul. (2011) *Internet*. México: Mcgraw Hill.
- [4] JENKINS, StanSchatt. (2006*) Redes de área local LAN*.México: Prentice Hall Hispanoamericana.
- [5] KARANJIT SIYAN y HARE Chris.(2005). *Internet y seguridad en redes* . México: Prentice Hall Hispanoamericana.
- [6] LEVINE Gutiérrez, Guillermo. (2008). *Estructuras Fundamentales de la Computación*. México: Mcgraw Hill.
- [7] SPURGEON, Charles E.(2010) *Ethernet: The Definitive Guide.*USA: O´Reilly & Associates.
- [8] STALLINGS, William. (2012) *Local and Metropolitan Area networks*. USA: Prentice Hall.
- [9] TANENBAUM, Andrew S. *Computer Networks*. USA: Prentice Hall.

Otras Fuentes de consulta.

- [1] ARNSTON, L. Joyce. (2007) *E-Mail and FTP (File Transfer Protocol).*Bk&Cd Rom edition, USA: DDC Publishing inc, 1 CD.
- [2] http:// www.Teamviewer.com.